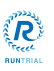

# 临床试验项目管理系统 药物管理操作手册

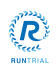

修订记录

| 日期         | 作者  | 说明                 | 版本  |
|------------|-----|--------------------|-----|
| 2023/07/06 | 研发部 | 临床试验项目管理系统药物管理操作手册 | 1.0 |
|            |     |                    |     |
|            |     |                    |     |

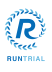

#### 目录

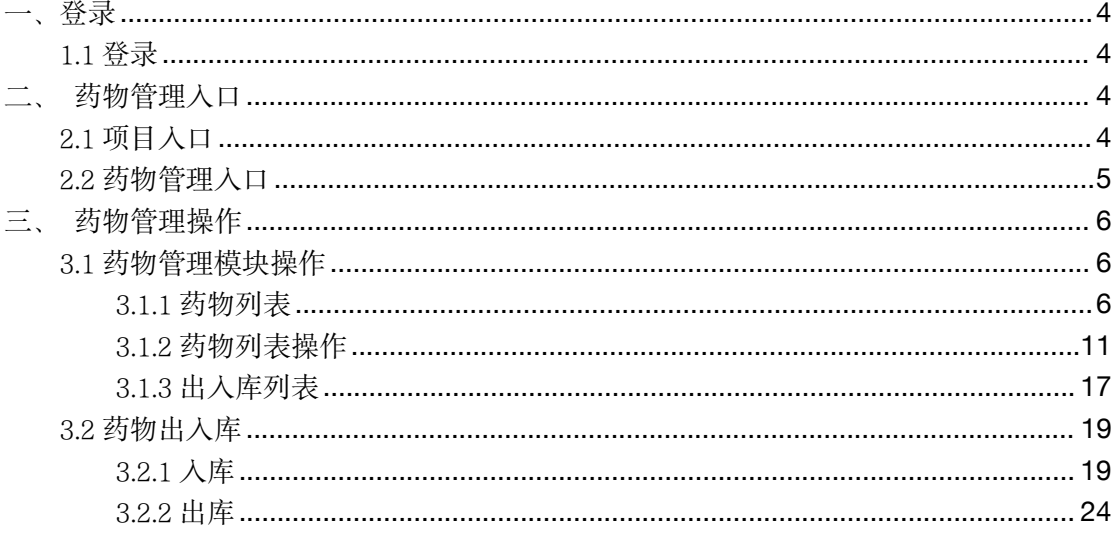

杭州揽萃科技有限公司

<span id="page-3-0"></span>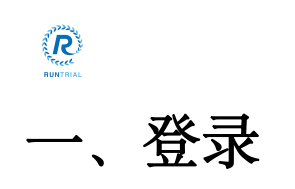

# <span id="page-3-1"></span>1.1 登录

打开谷歌浏览器,输入网址进入系统登录页面,在系统登录页面输入正确的用户名、密码, 鼠标拖动滑块向右滑动完成登录。

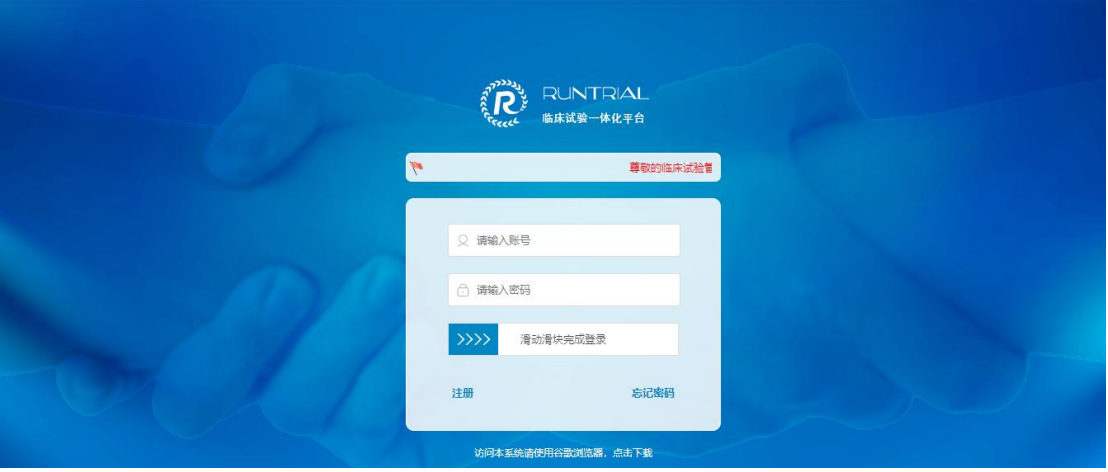

<span id="page-3-2"></span>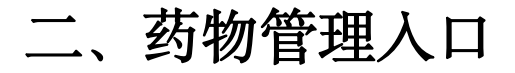

# <span id="page-3-3"></span>2.1 项目入口

点击左侧菜单我的项目,进入项目列表页面。

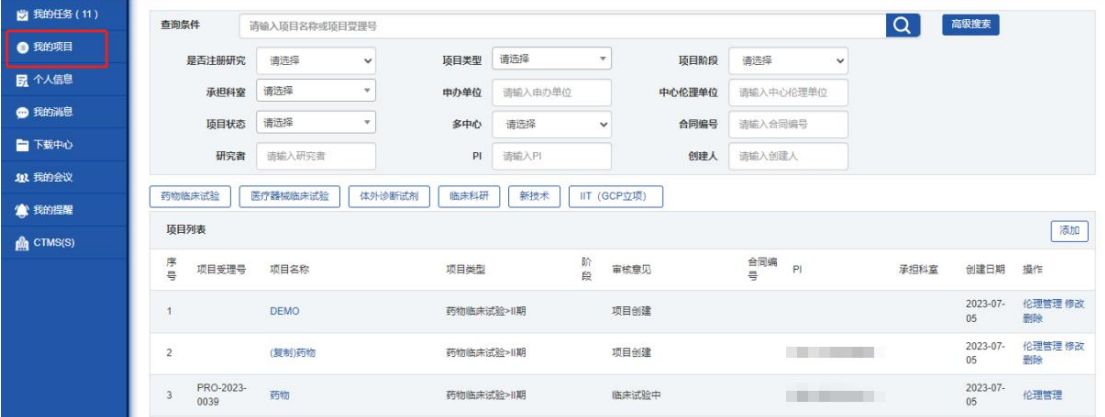

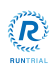

#### 点击项目名称进入项目详情页面。

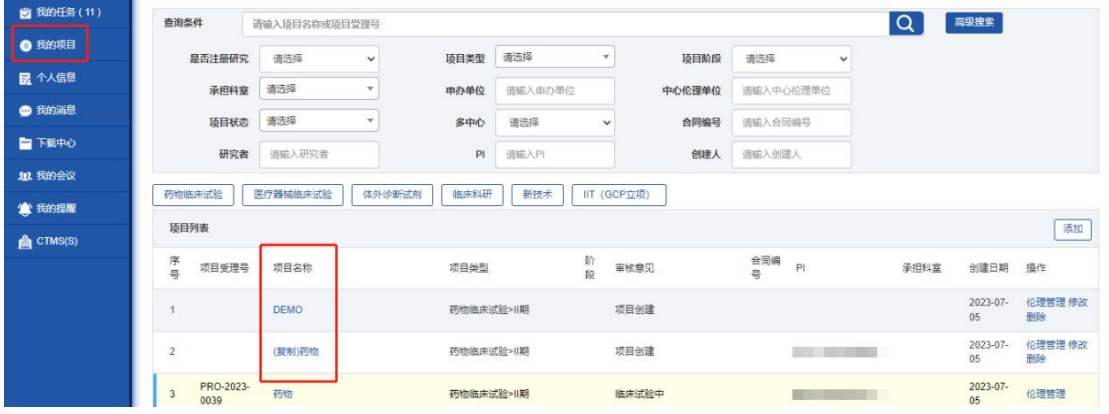

# <span id="page-4-0"></span>2.2 药物管理入口

点击项目详情上方的药物管理,进入药物管理详情页面。

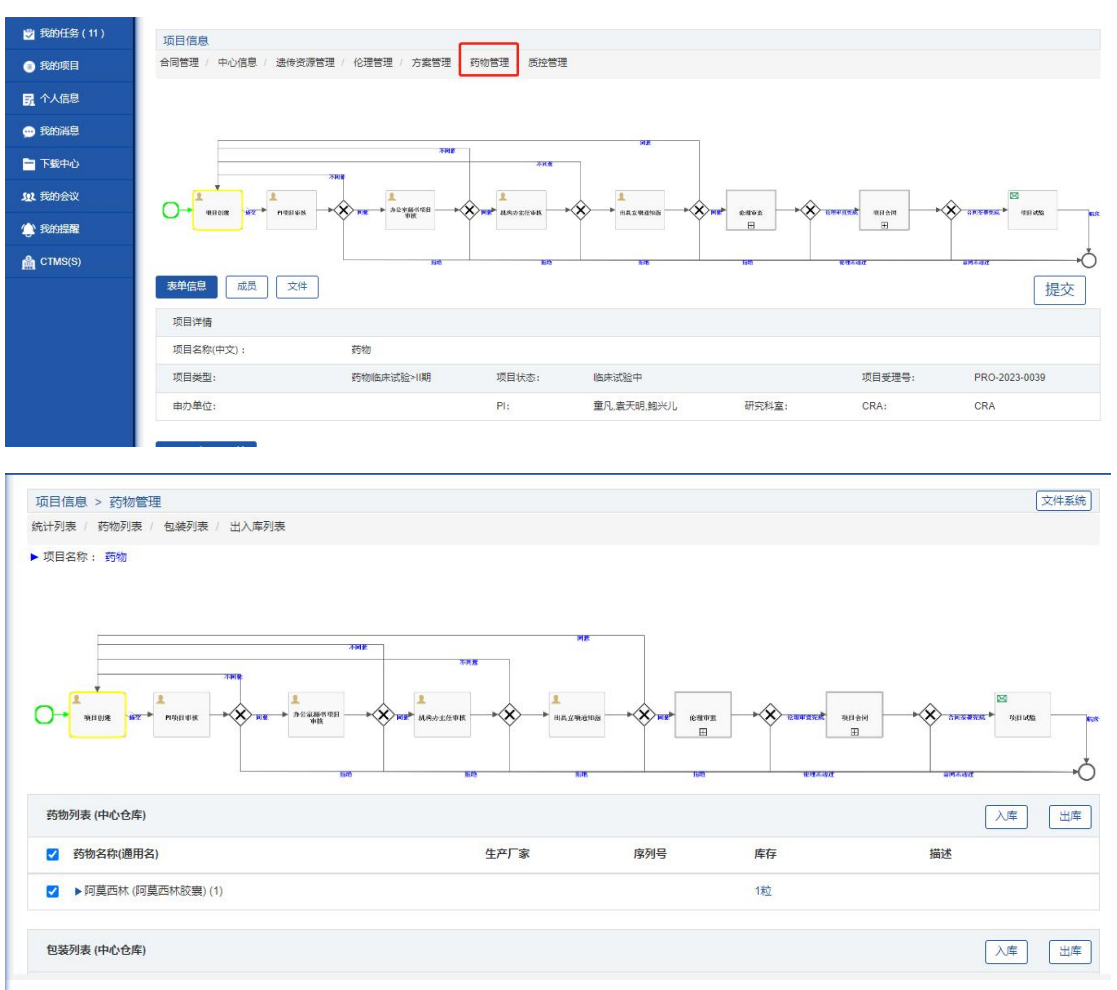

<span id="page-5-0"></span>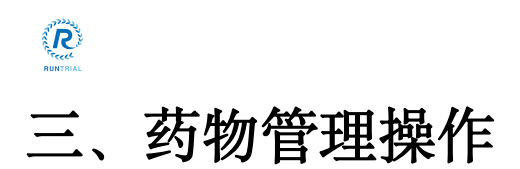

## <span id="page-5-1"></span>3.1 药物管理模块操作

进入药物管理详情页面, 药物管理模块下面显示出【统计列表】【药物列表】和【出入库列 表】3 个子模块。

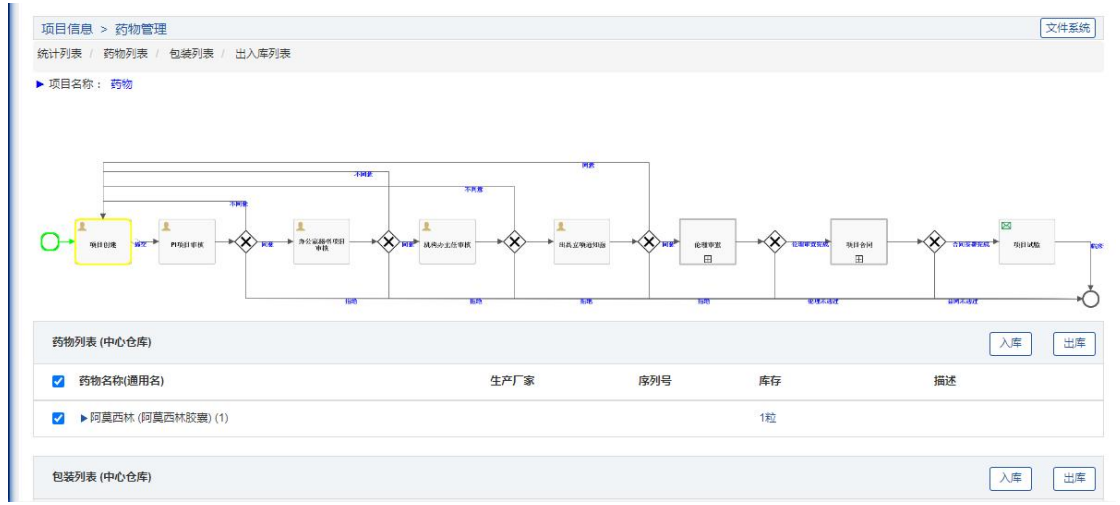

# <span id="page-5-2"></span>3.1.1 药物列表

点击药物列表右上角的添加按钮,添加新的药物。

注:添加药物有 2 种方法一种是直接添加药物,一种是通过药物通用名进行添加药物。

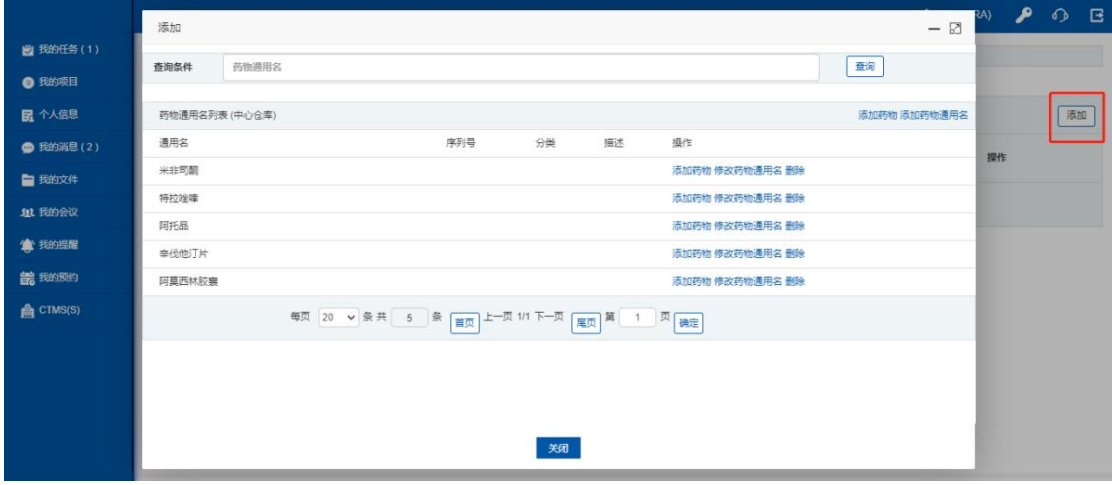

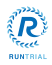

点击药物通用名右上角添加药物按钮,填写药物信息,点击提交,药物添加成功。(直接添 加药物)

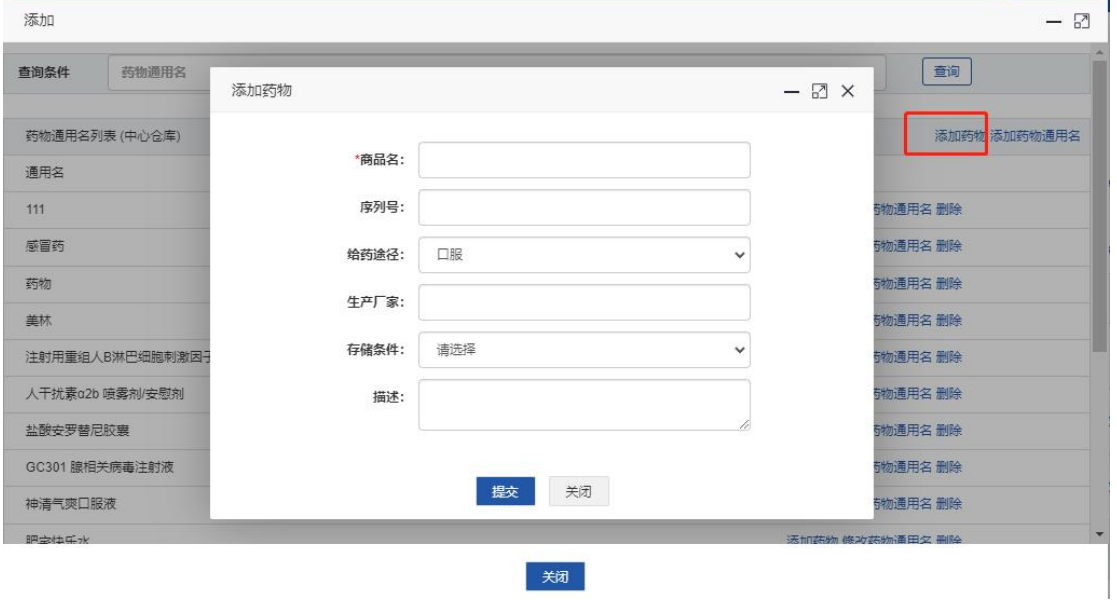

点击通用名后面的添加药物按钮,填写药物信息,点击提交,药物添加成功。(通过药物通 用名添加药物)

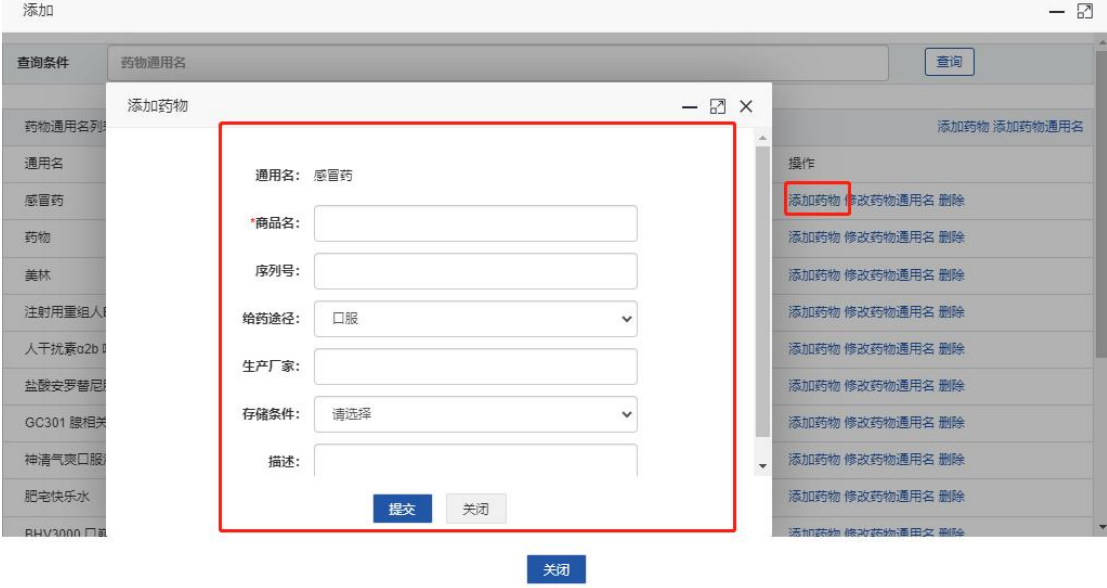

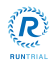

 $\Box$ 

#### 注:如果药物通用名列表没有该药物,需要先点击添加药物通用名。

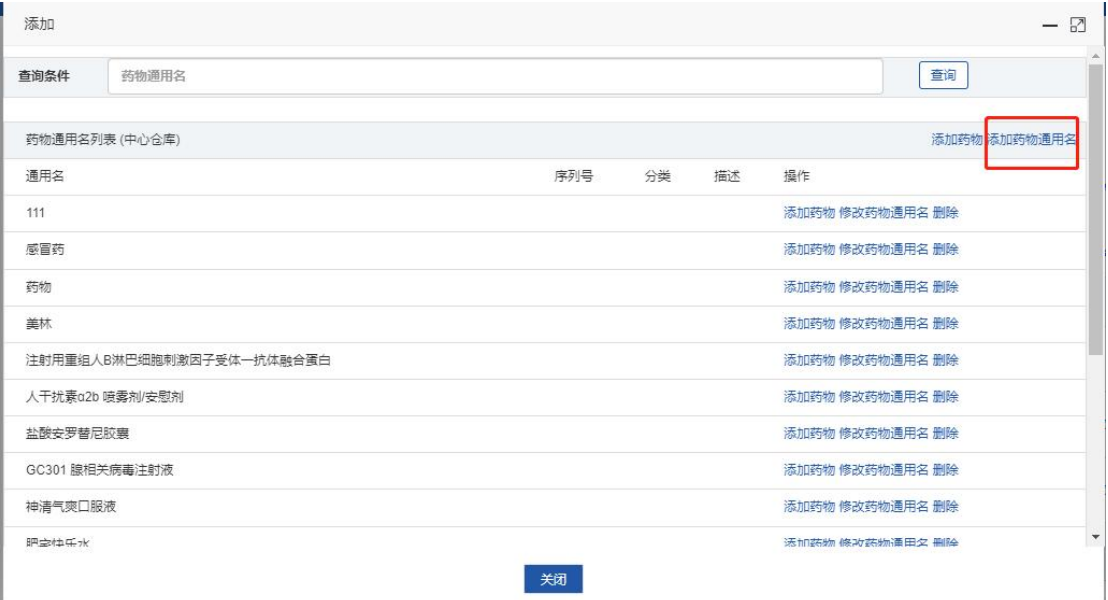

添加

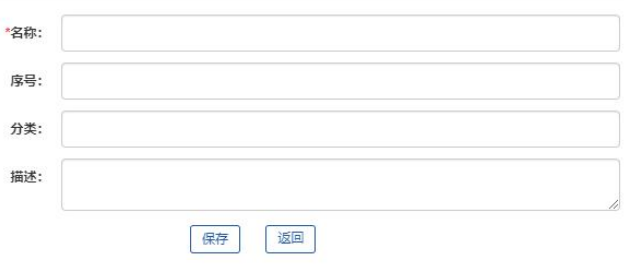

关闭

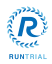

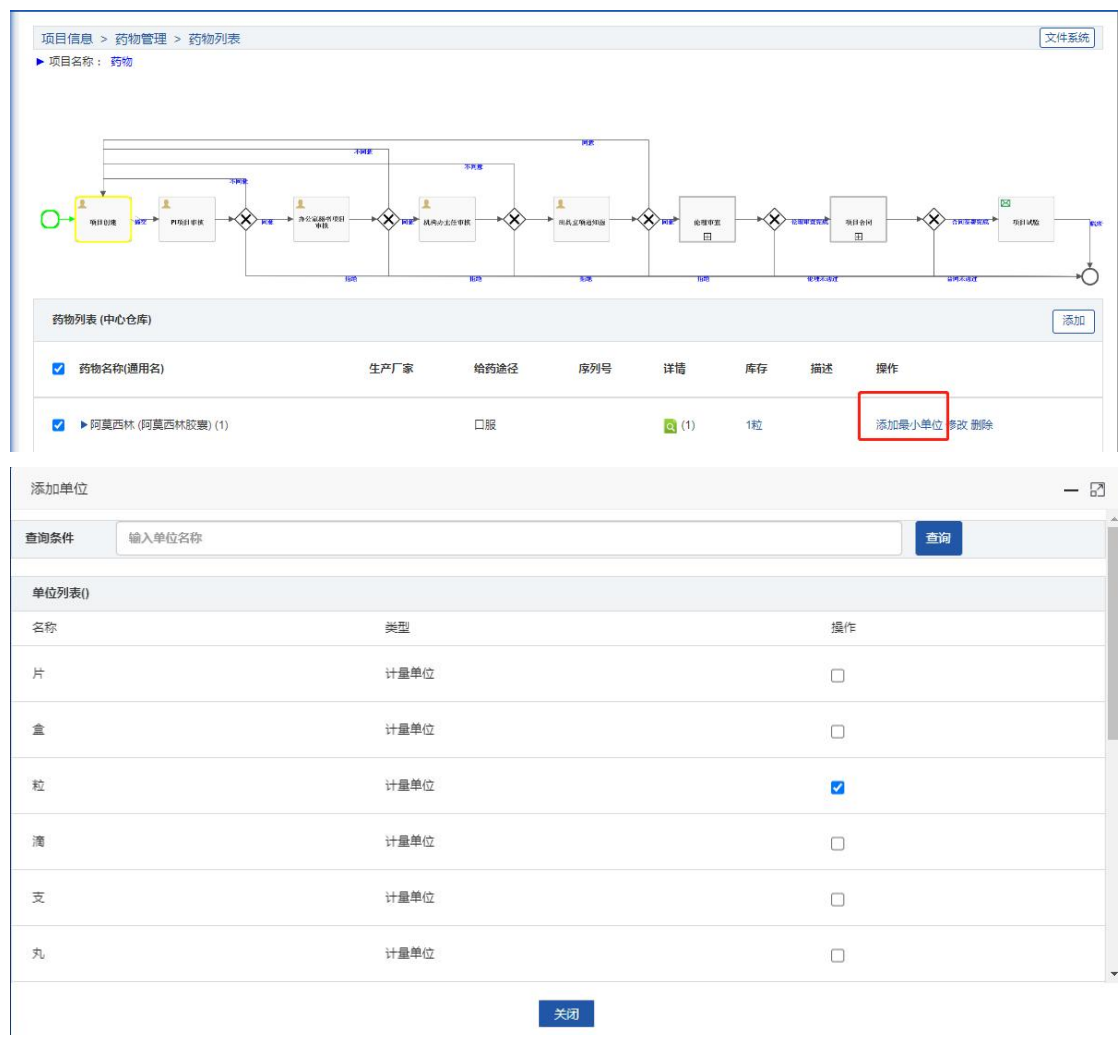

药物列表页面,药物添加完成后,点击添加最小单位按钮,勾选添加药物计量单位。

点击详情绿色放大镜按钮,点击编码的绿色放大镜按钮,点击添加编码按钮,勾选编码添加 药物编码。

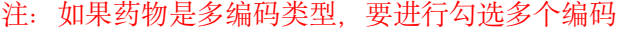

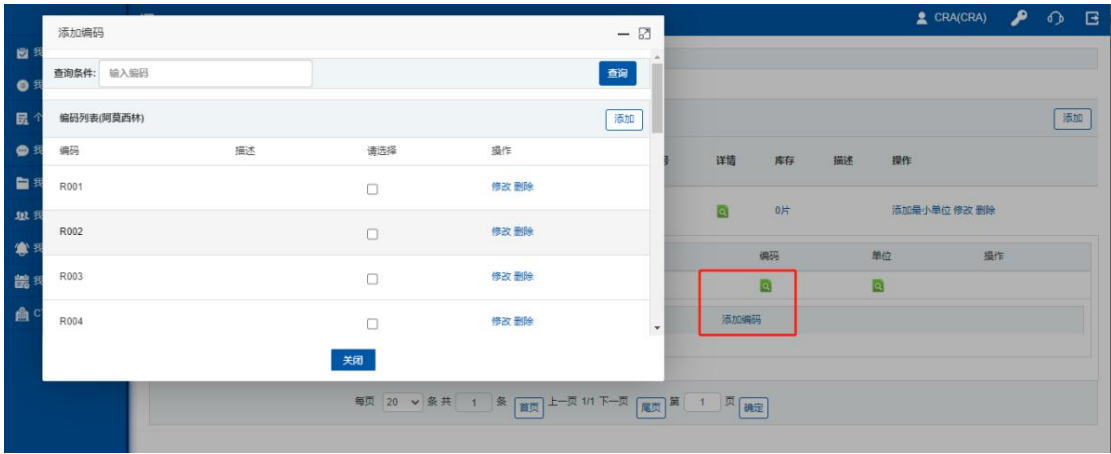

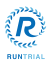

点击详情绿色放大镜按钮,点击单位的绿色放大镜按钮,点击添加单位按钮,勾选剂型单位 添加药物剂型单位。

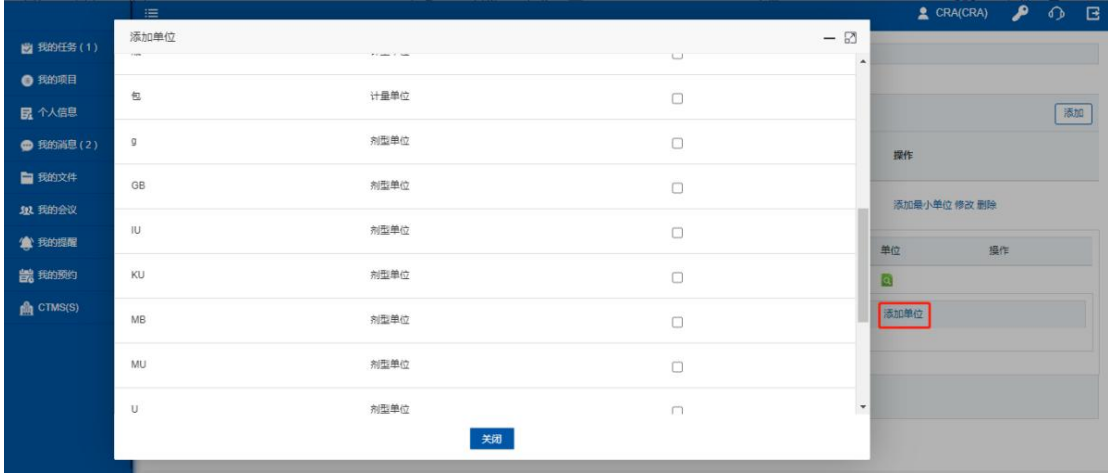

药物编码,剂型单位添加完成后,点击药物左侧的小三角按钮添加药物规格。

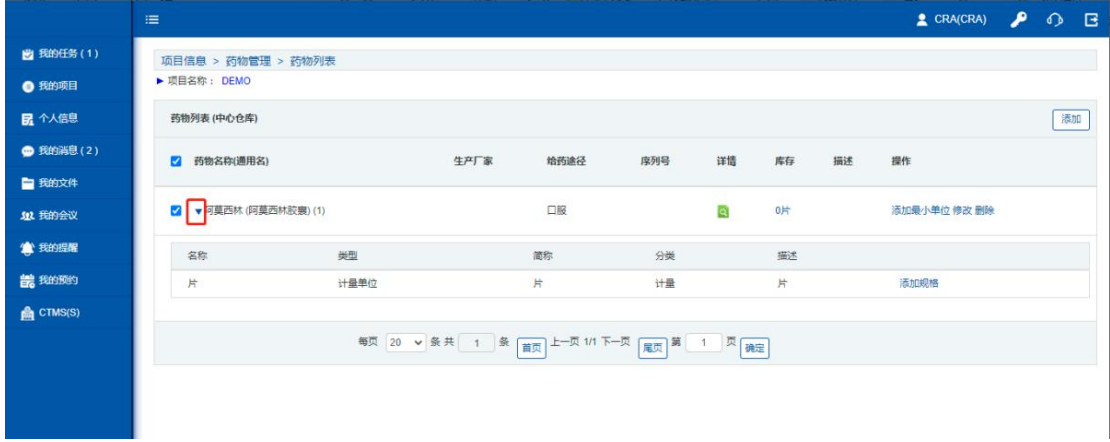

药物列表页面,点击【添加规格】按钮,添加药物规格,药物规格添加完成后,药物信息添 加完成。

注:药物名称进行输入药物的描述如:XXx 药描述是规格: 1000 万 U/10ml/支、 1500 万 IU/10ml/支,可直接在名称输入框输入 1000 万 IU/1500 万 IU/0IU/10ml/支

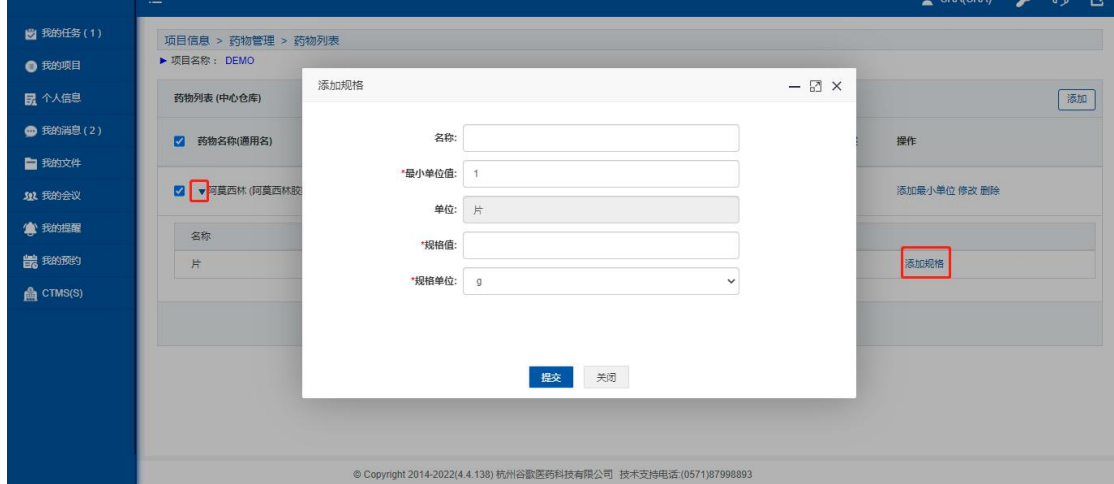

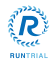

# <span id="page-10-0"></span>3.1.2 药物列表操作

#### 添加药物/药物通用名操作

药物列表点击添加按钮,显示【查询】【添加药物】【添加药物通用名】以及对已有的通用 名【添加药物】【修改药物通用名】和【删除】操作。

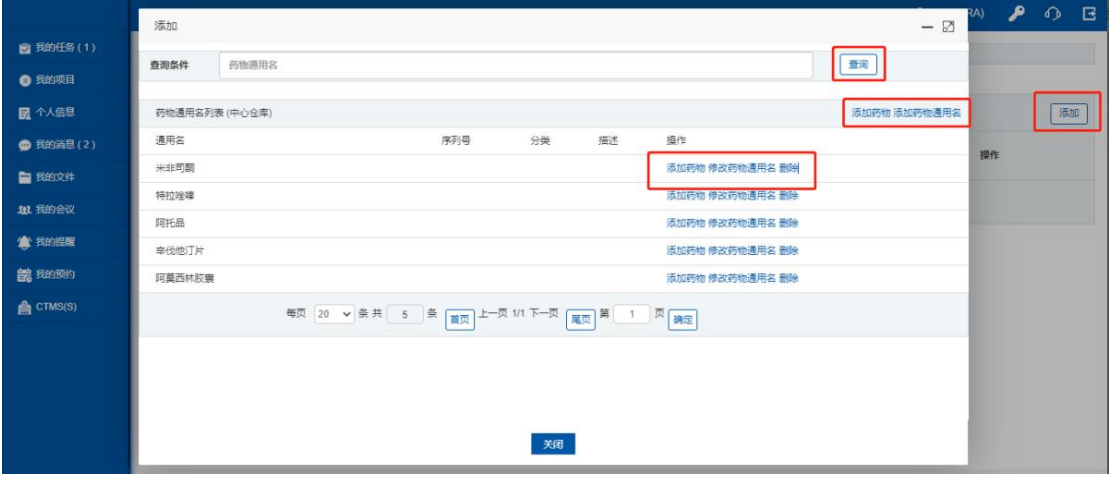

在查询输入框输入关键字,点击查询按钮,查询相应的内容。

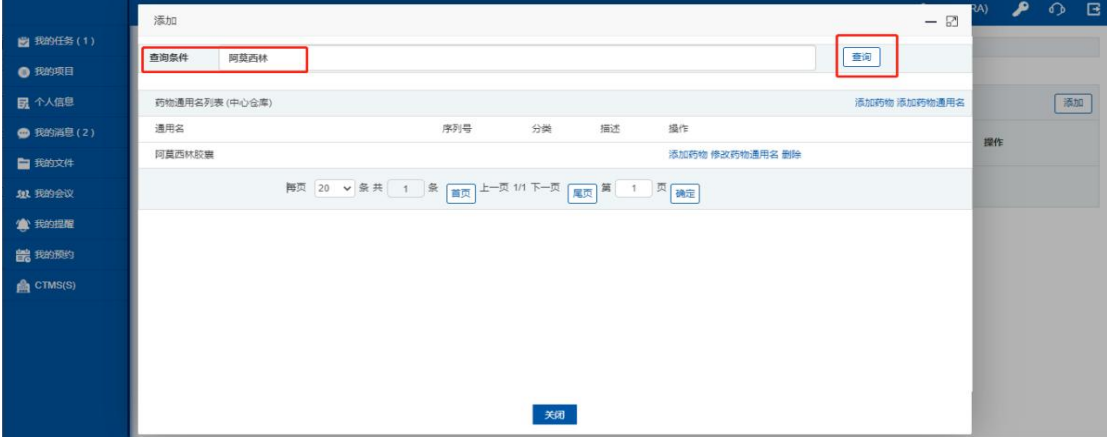

点击查询按钮下方的添加药物按钮,填写药物信息并添加药物。

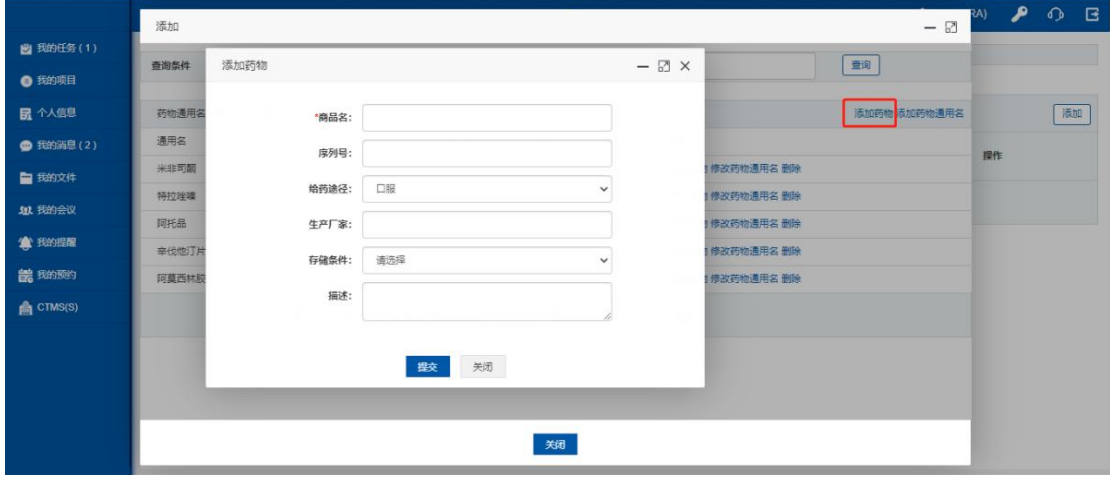

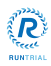

杭州揽萃科技有限公司

点击查询按钮下方的添加药物通用名按钮,填写"药物通用名"信息并添加药物的通用名称。

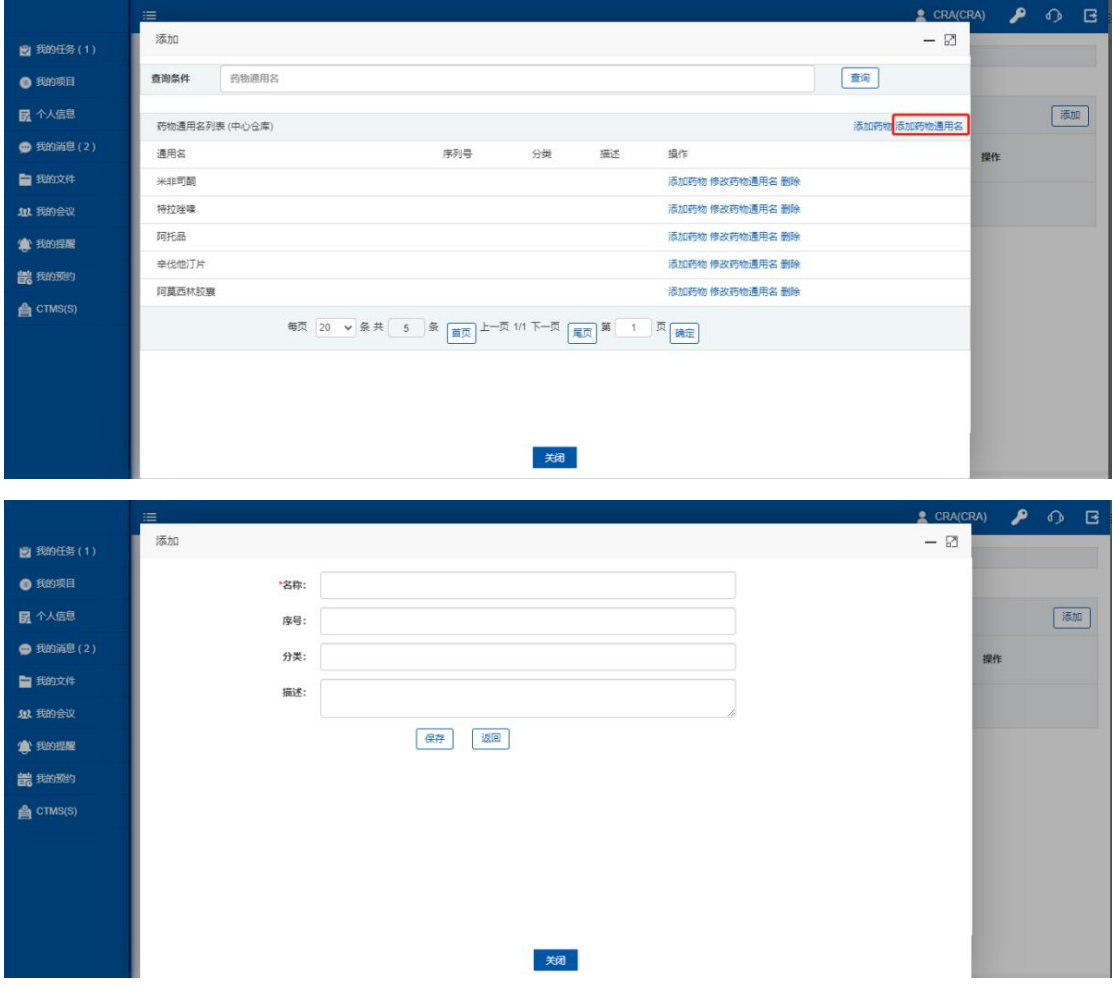

#### 点击药物通用名的添加药物按钮,对药物通用名添加药物。

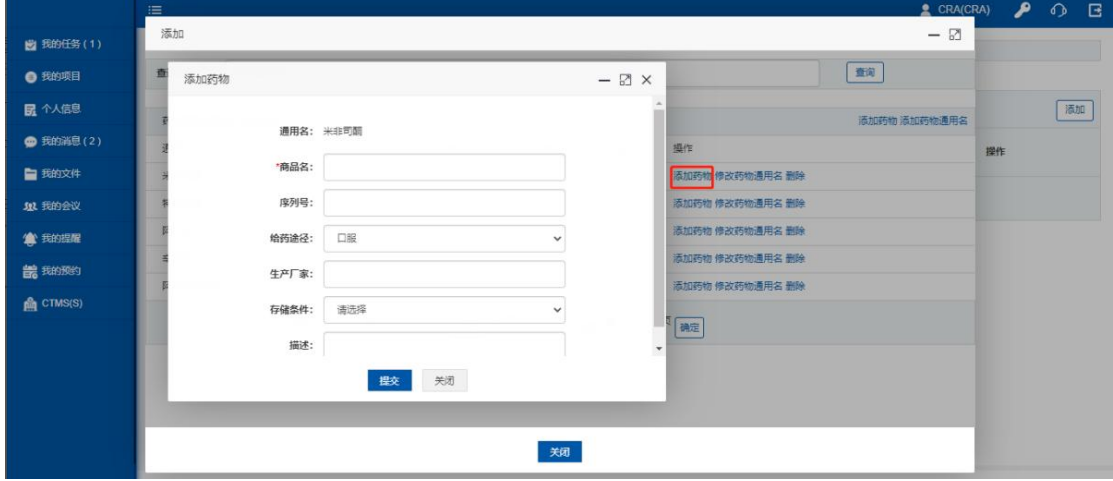

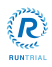

杭州揽萃科技有限公司

#### 点击【修改药物通用名】按钮,修改药物通用名的基本信息。

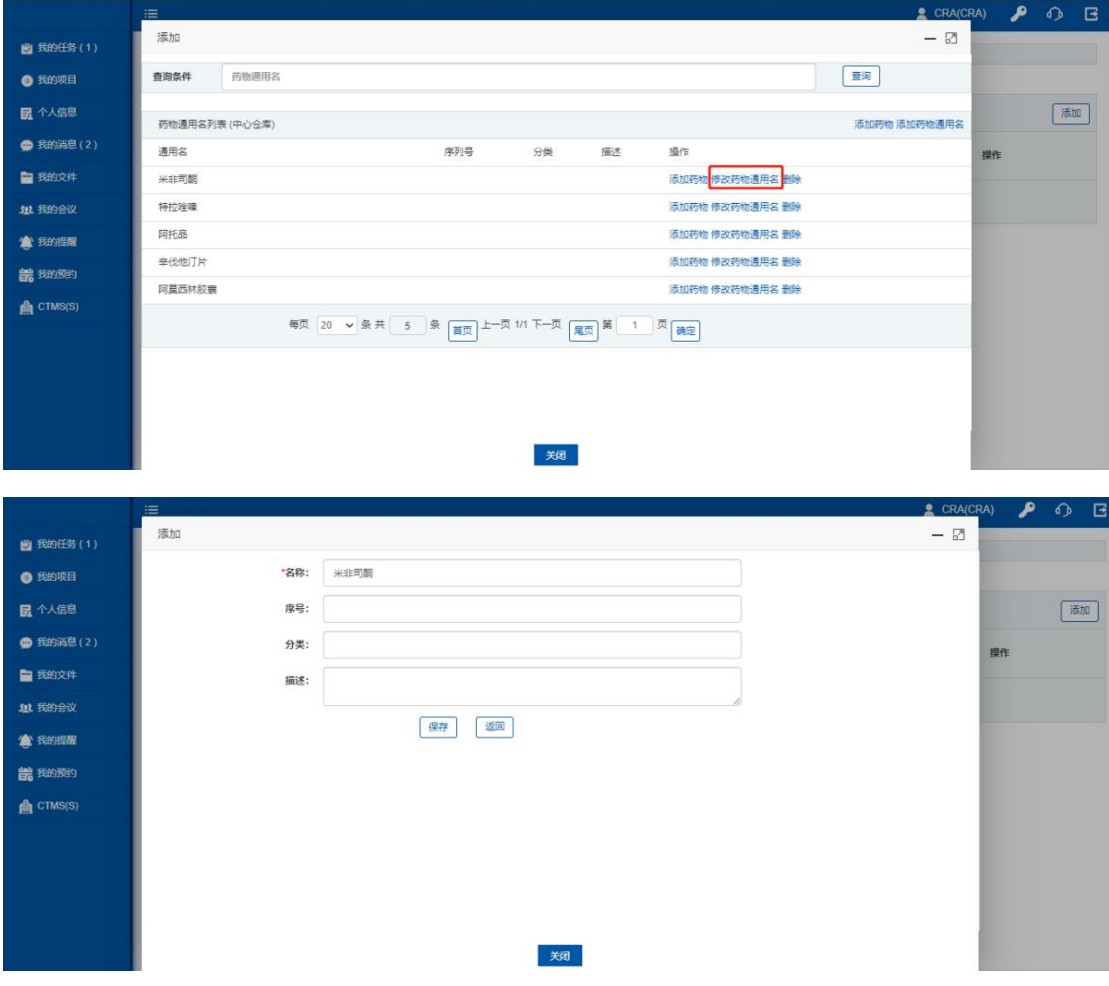

#### 点击删除按钮,删除药物通用名。

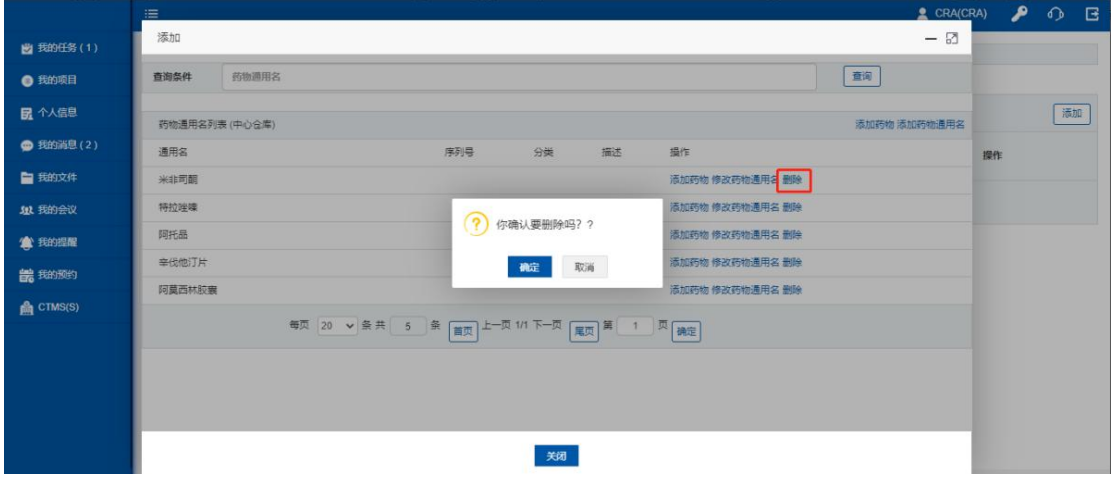

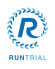

#### 添加最小单位操作

点击添加最小单位按钮,查询输入框,输入查询单位,点击查询,查询对应最小单位。

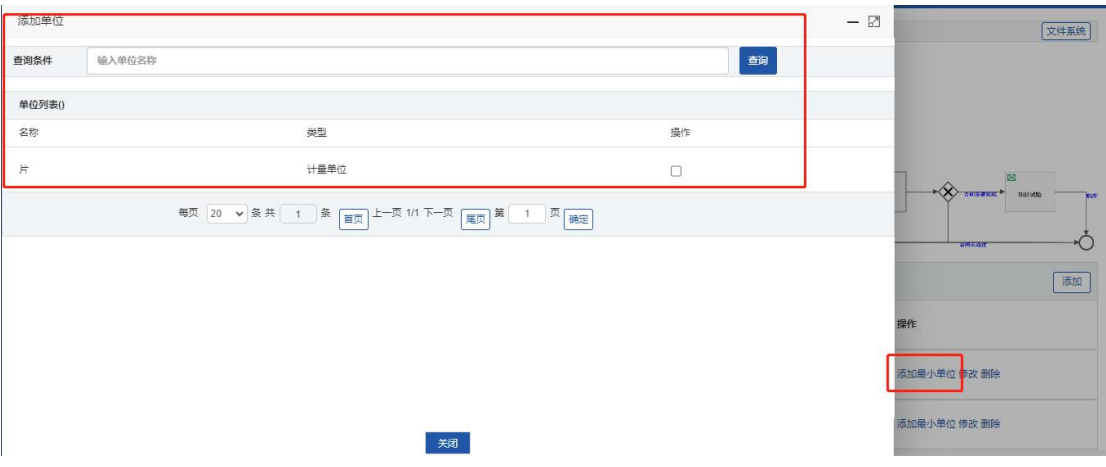

#### 已添加药物操作

点击药物修改按钮,修改药物信息。

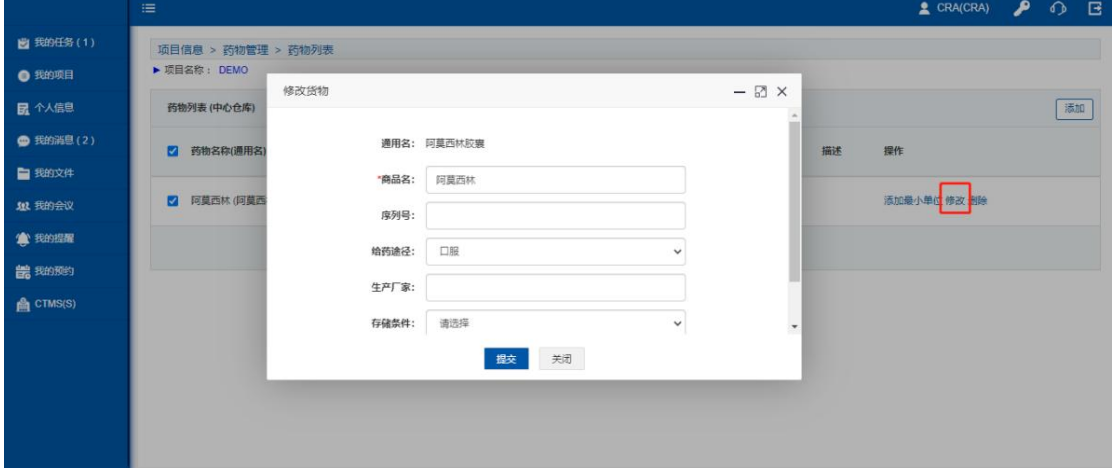

#### 点击药物删除按钮,删除药物。

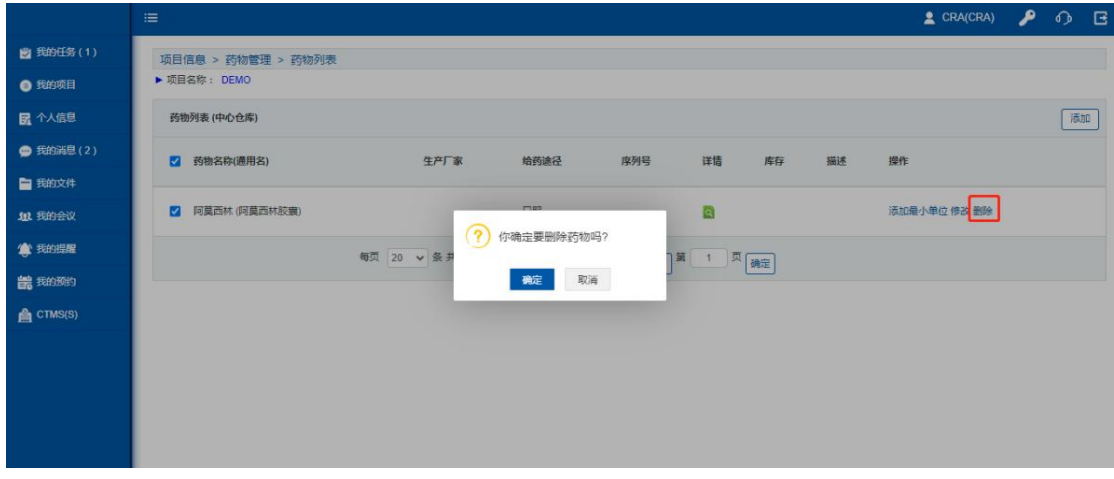

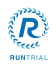

#### 药物编码操作

添加药物编码页面,对编码进行【添加】【修改】【删除】【查询】操作。

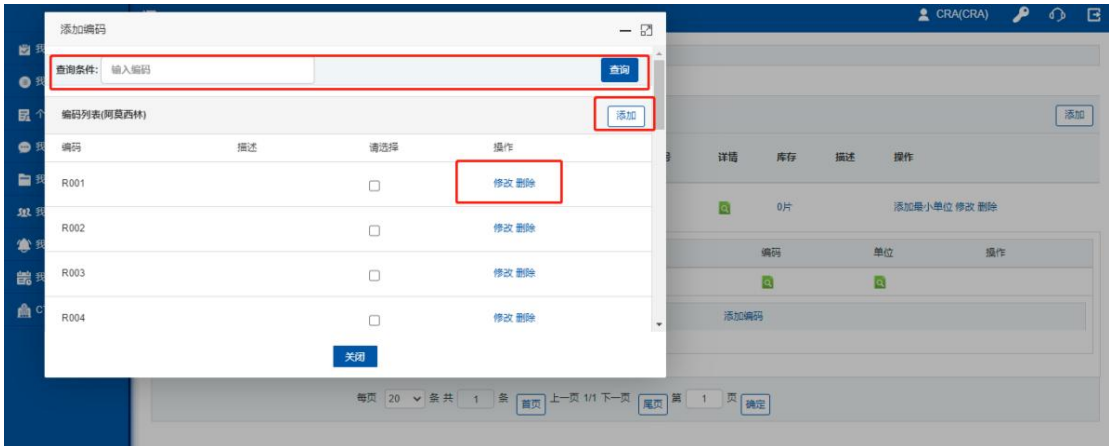

#### 在查询输入框,输入关键字点击查询按钮,查询相应的内容。

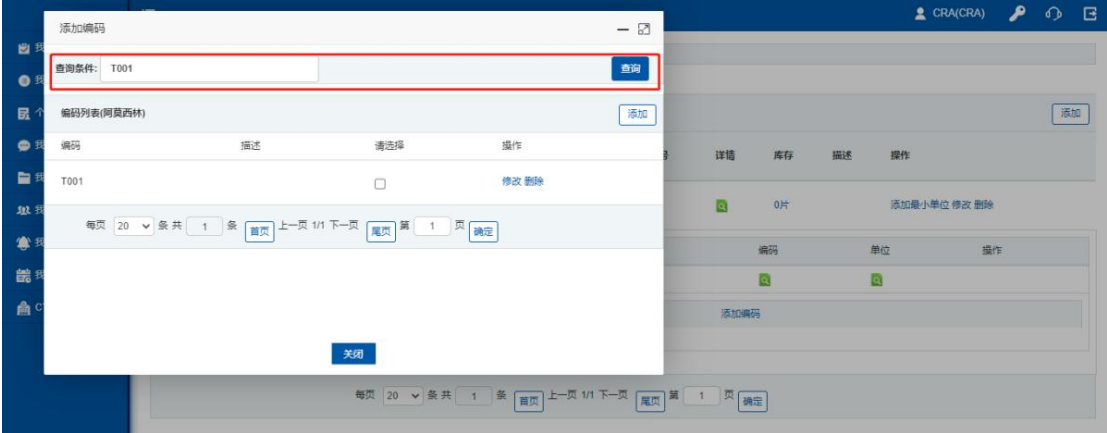

#### 点击修改按钮,修改药物编码基本信息。

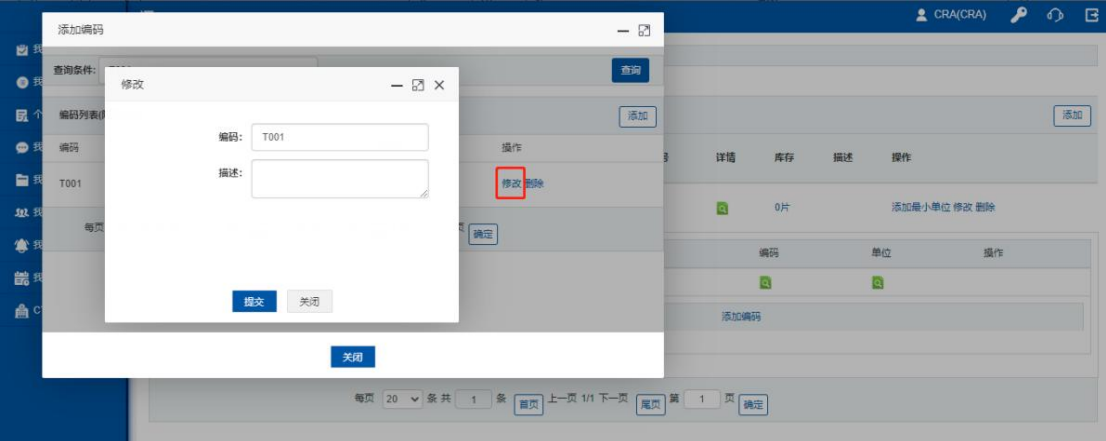

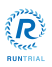

#### 点击删除按钮,删除药物编码。

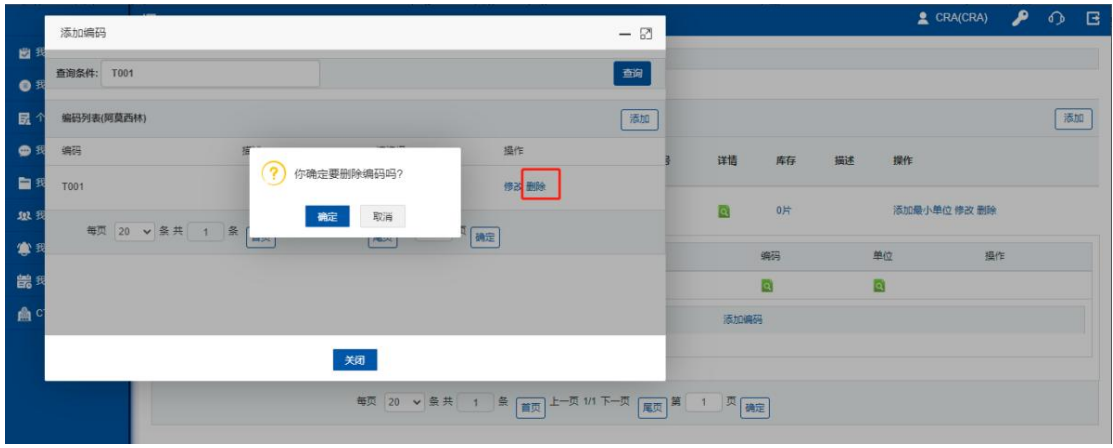

#### 点击添加按钮,添加新的药物编码。

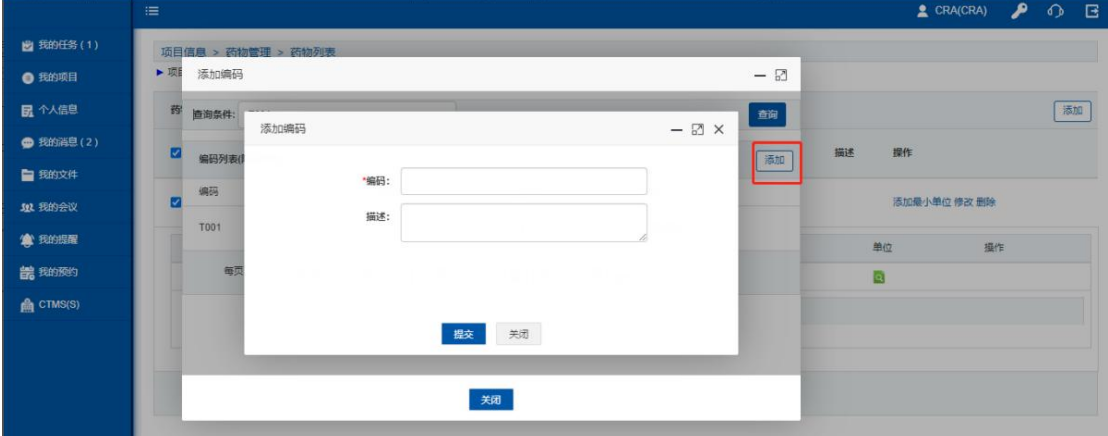

#### 药物规格操作

点击药物左侧小三角,展开药物信息,点击药物信息左侧小三角展开药物规格信息,能够对 药物规格进行【修改】【删除】两种操作。

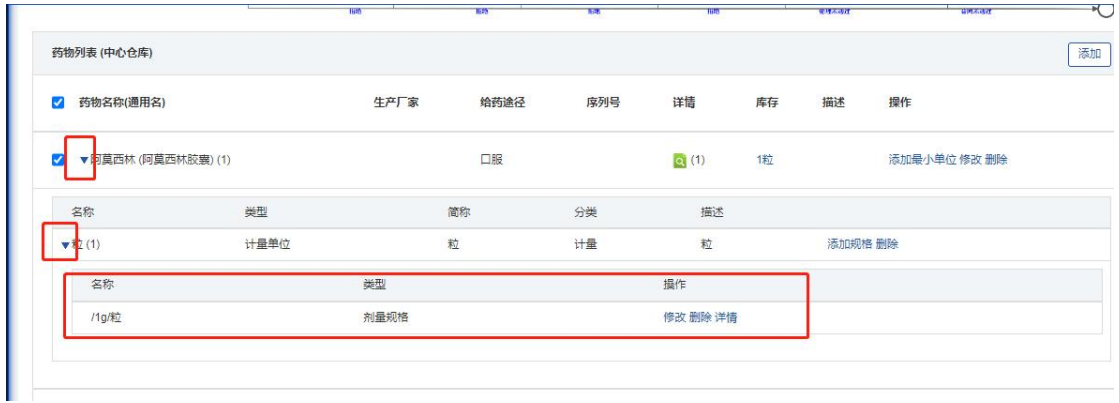

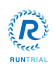

#### 点击修改按钮,修改药物规格。

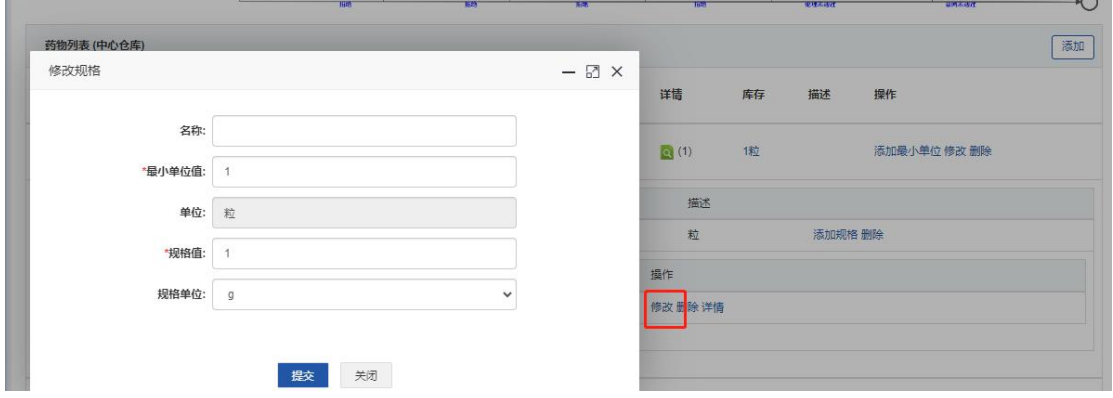

#### 点击删除按钮,删除药物规格。

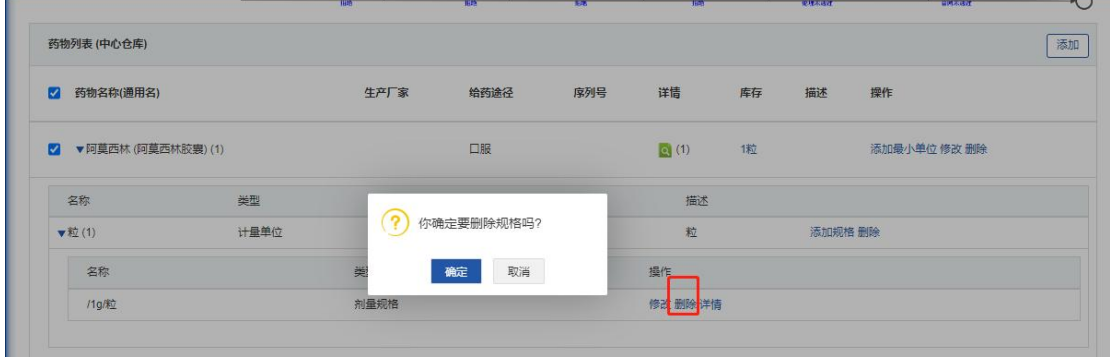

# <span id="page-16-0"></span>3.1.3 出入库列表

点击出入库列表,查看药物和包装的出入库记录,并对出入库记录进行查看【详情】【查询】 和【打印】操作。

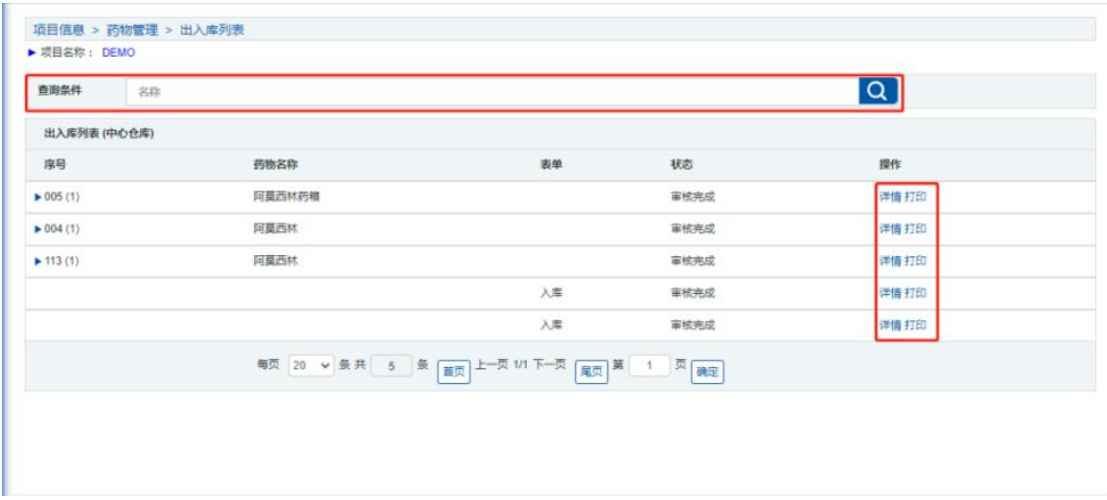

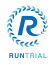

杭州揽萃科技有限公司

点击【详情】按钮,查看数据的基本信息。

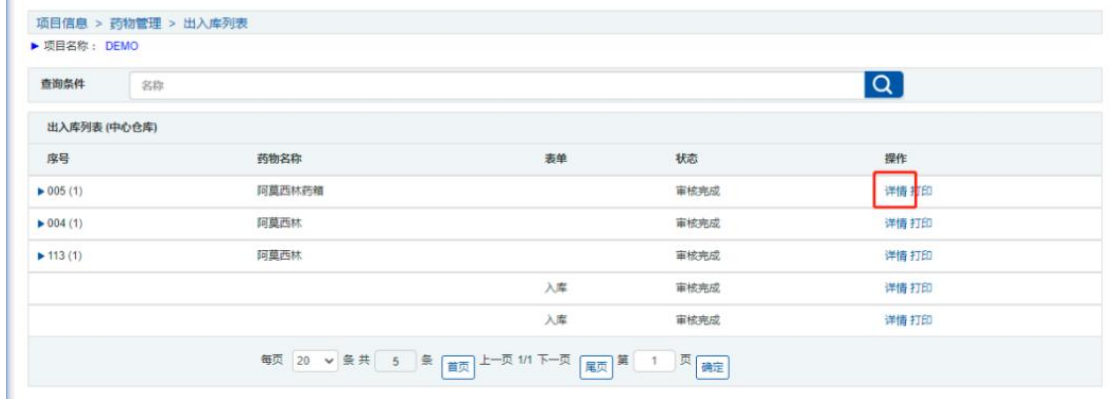

#### 在查询输入框输入关键字点击【查询】按钮,查询相应的内容。

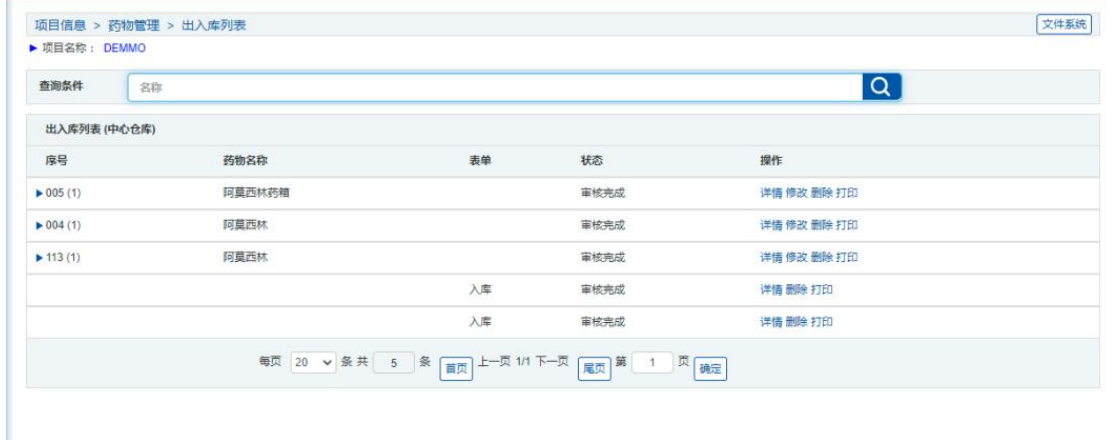

#### 点击【打印】按钮,打印数据汇总表。

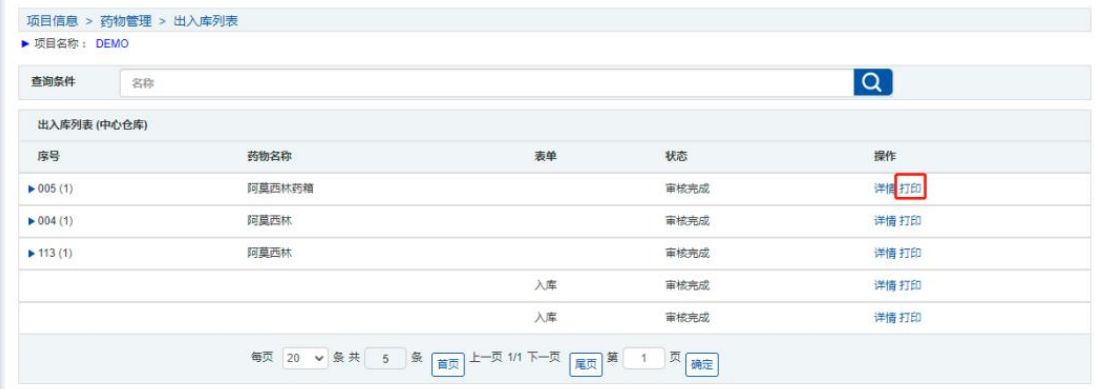

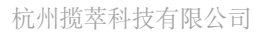

## <span id="page-18-0"></span>3.2 药物出入库

### <span id="page-18-1"></span>3.2.1 入库

 $\left\langle \prod_{i=1}^{n} \prod_{i=1}^{n} \right\rangle$ 

项目成员 CRA 点击药物管理,点击入库按钮,填写入库信息,点击提交,药物入库流程触 发。

注:如果一个药物是多编码一个编码对应一个药物,药物的总数是 18 的话,只需要添加 18 个编码,入库的时候库存数量填写 1 $\blacksquare$ 

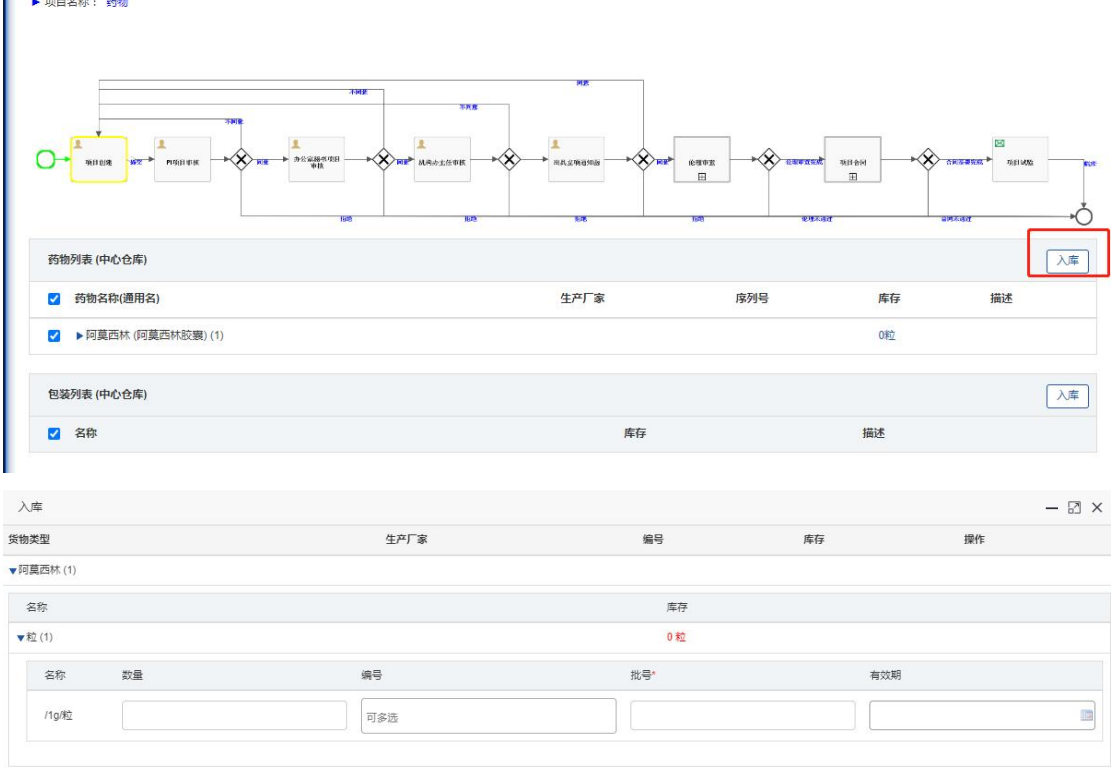

**提交 关闭** 

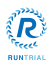

项目成员 CRA 点击出入库列表,找到药物入库任务点击提交,机构办药物管理员收到审核 **任务**。 しんしん しんしんしゅう しんしんしゅう しんしゅう

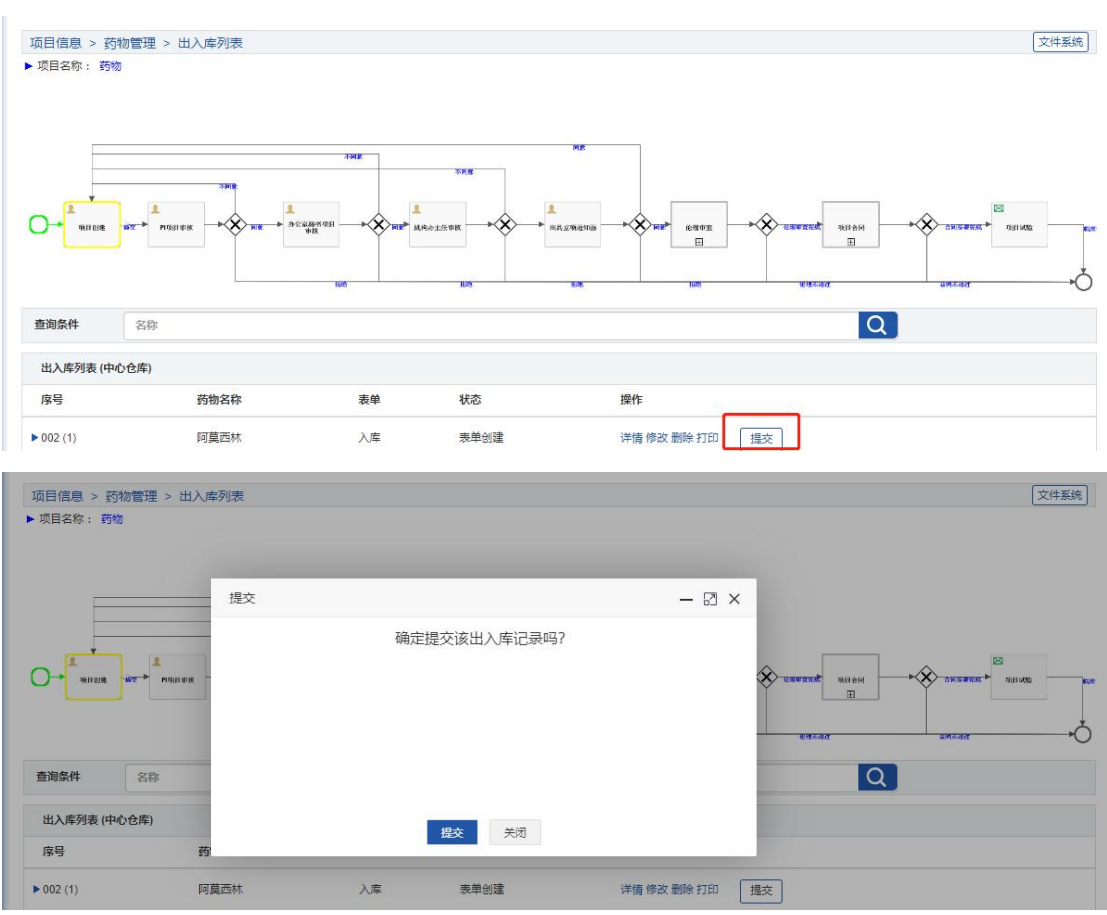

#### 机构办药物管理点击我的任务,找到药物入库审核任务,点击执行,进入任务详情页。

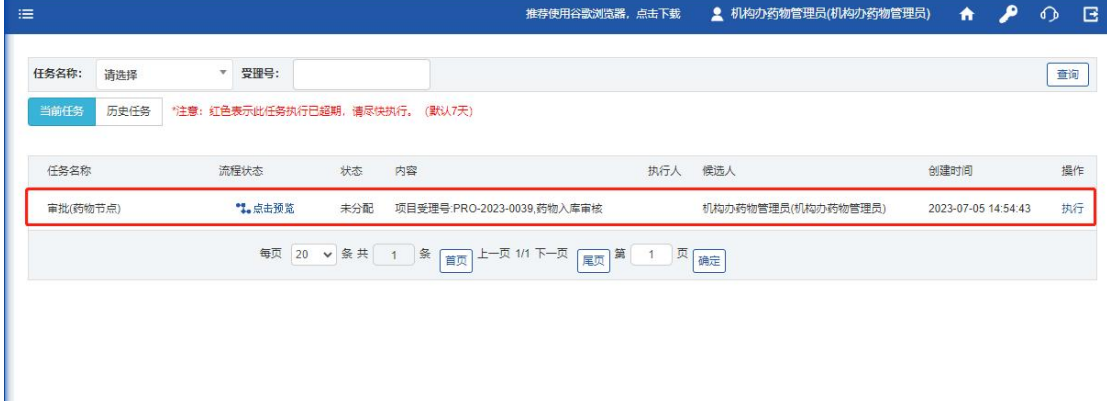

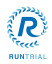

机构办药物管理员进入详情页,能够对任务进行【同意】【退回】【拒绝】以及查看【详情】, 药物【打印】操作。

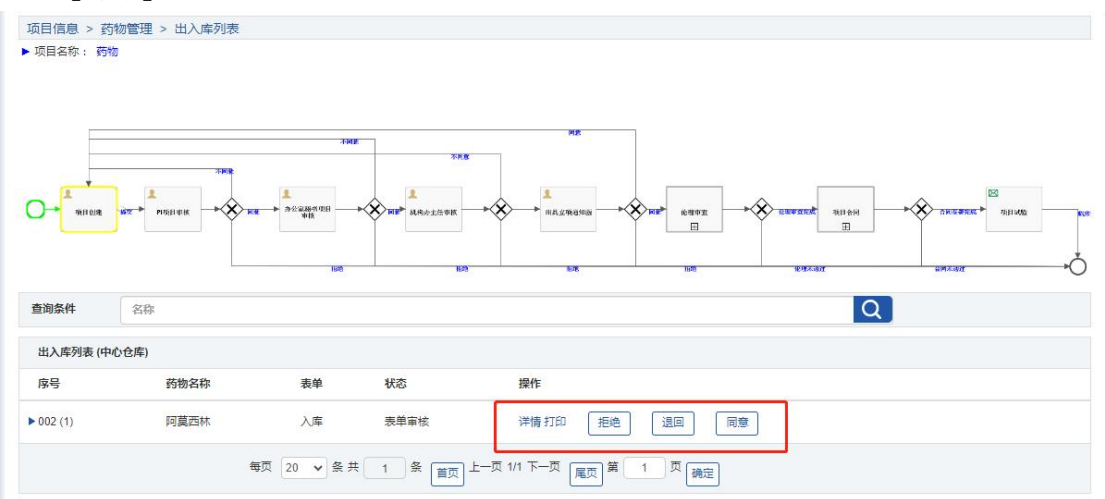

机构办药物管理员点击同意按钮,输入库位号,药物入库审核完成。

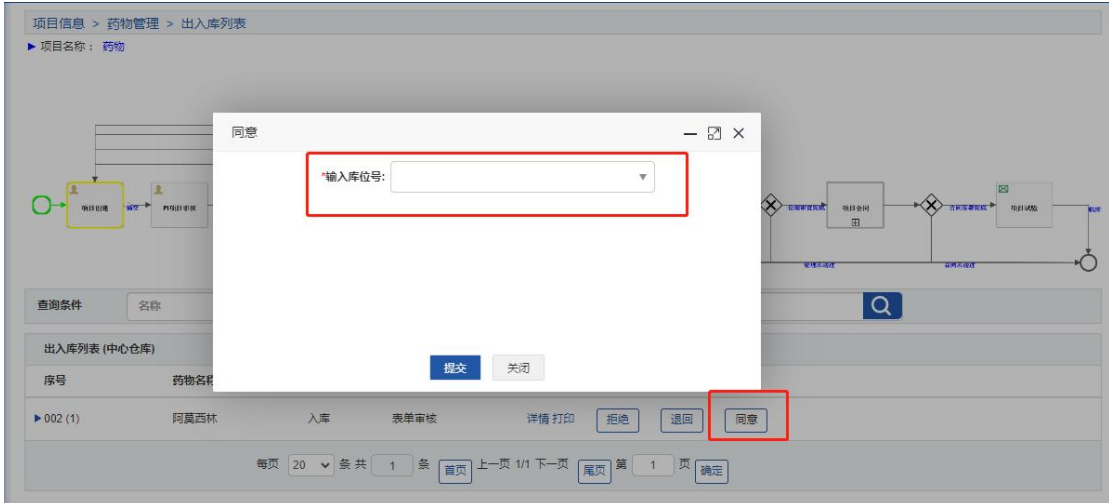

机构办药物管理员点击退回按钮,输入退回原因,药物入库审核不成功,药物退回到创建。

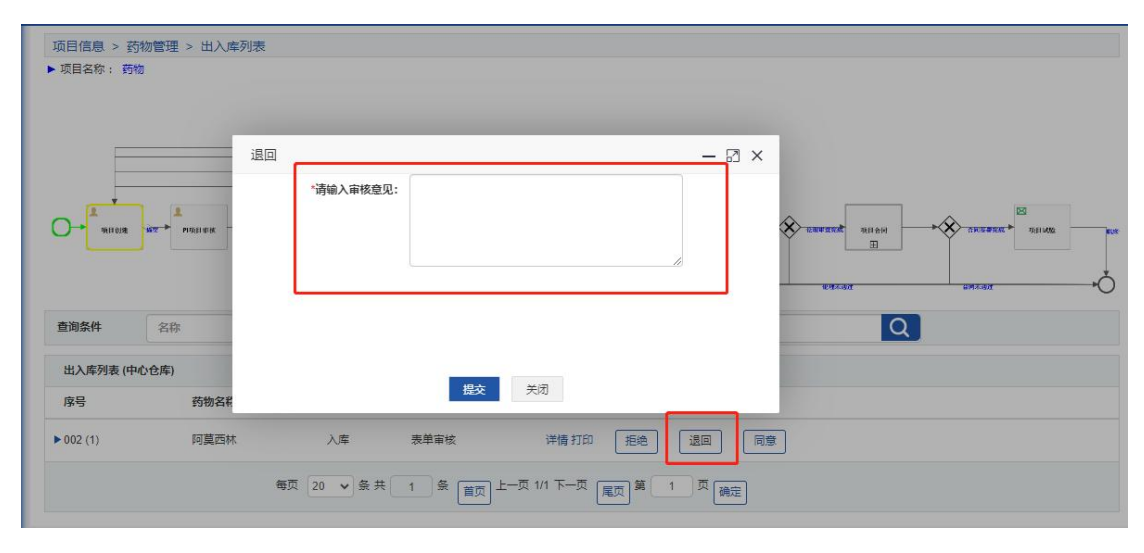

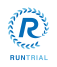

机构办药物管理员点击拒绝按钮,输入拒绝原因,药物入库审核拒绝。

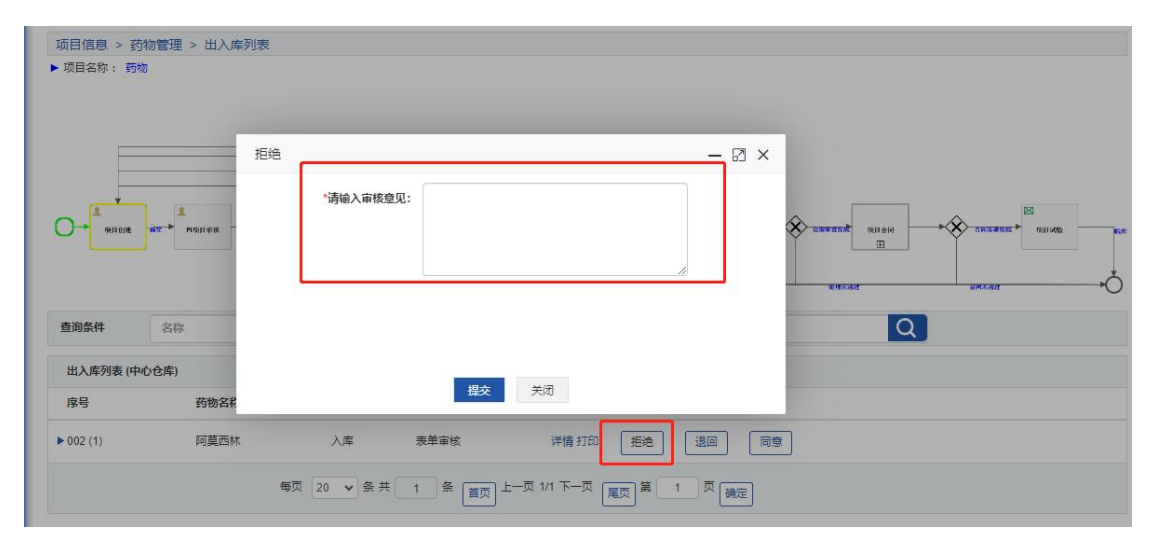

机构办药物管理员点击详情按钮,查看药物详情。

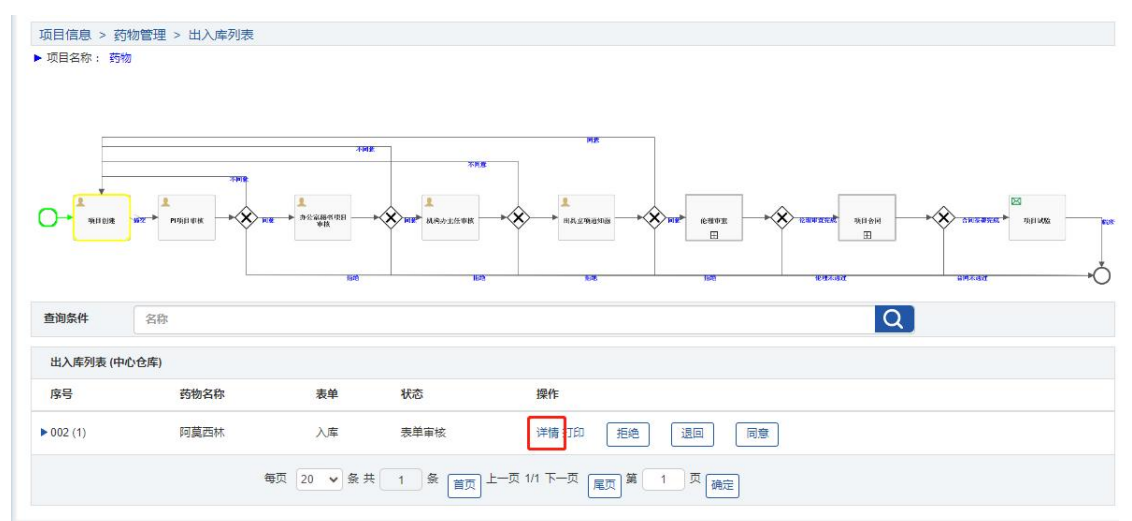

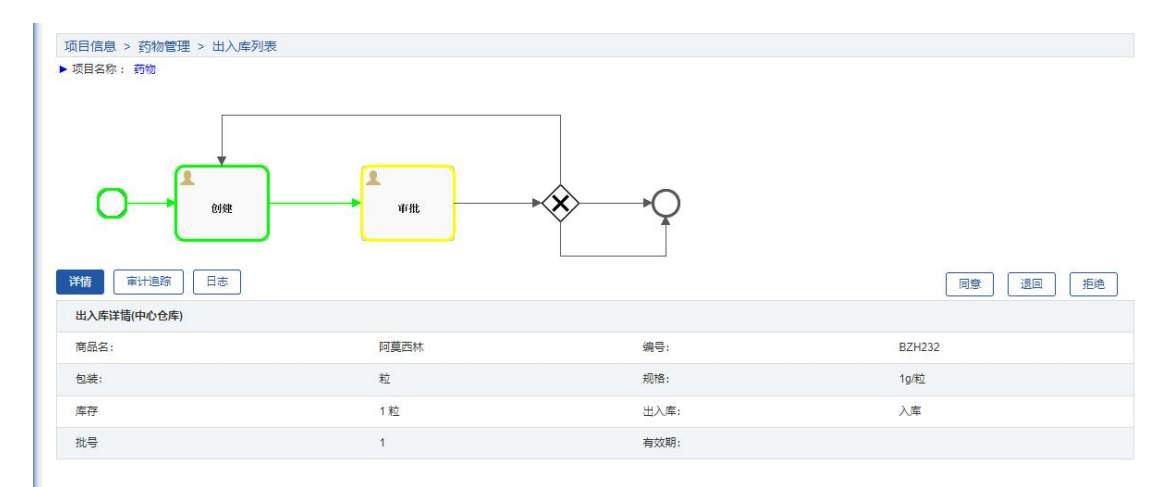

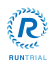

机构办药物管理员点击打印按钮,打印药物信息。

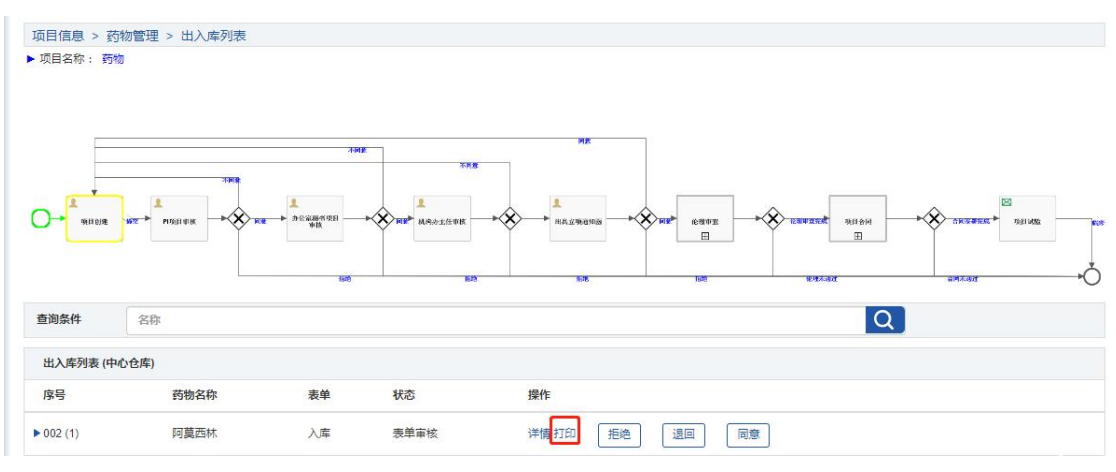

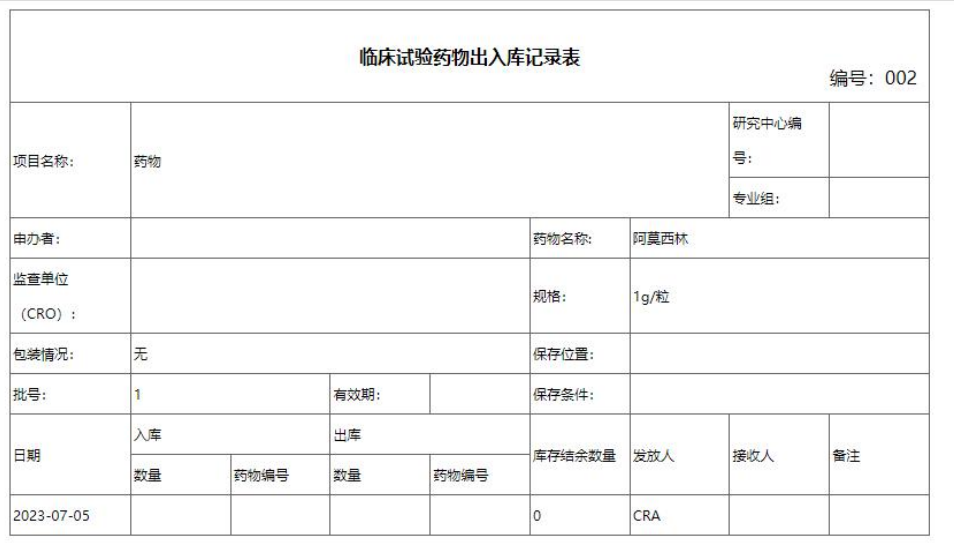

打印

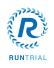

# <span id="page-23-0"></span>3.2.2 出库

项目成员 PI,专业药品管理员,点击药物管理,点击出库按钮,填写出库信息,点击提交, 药物出库流程触发。<br>■ ★<sub>喇略:</sub><sub>覅</sub>

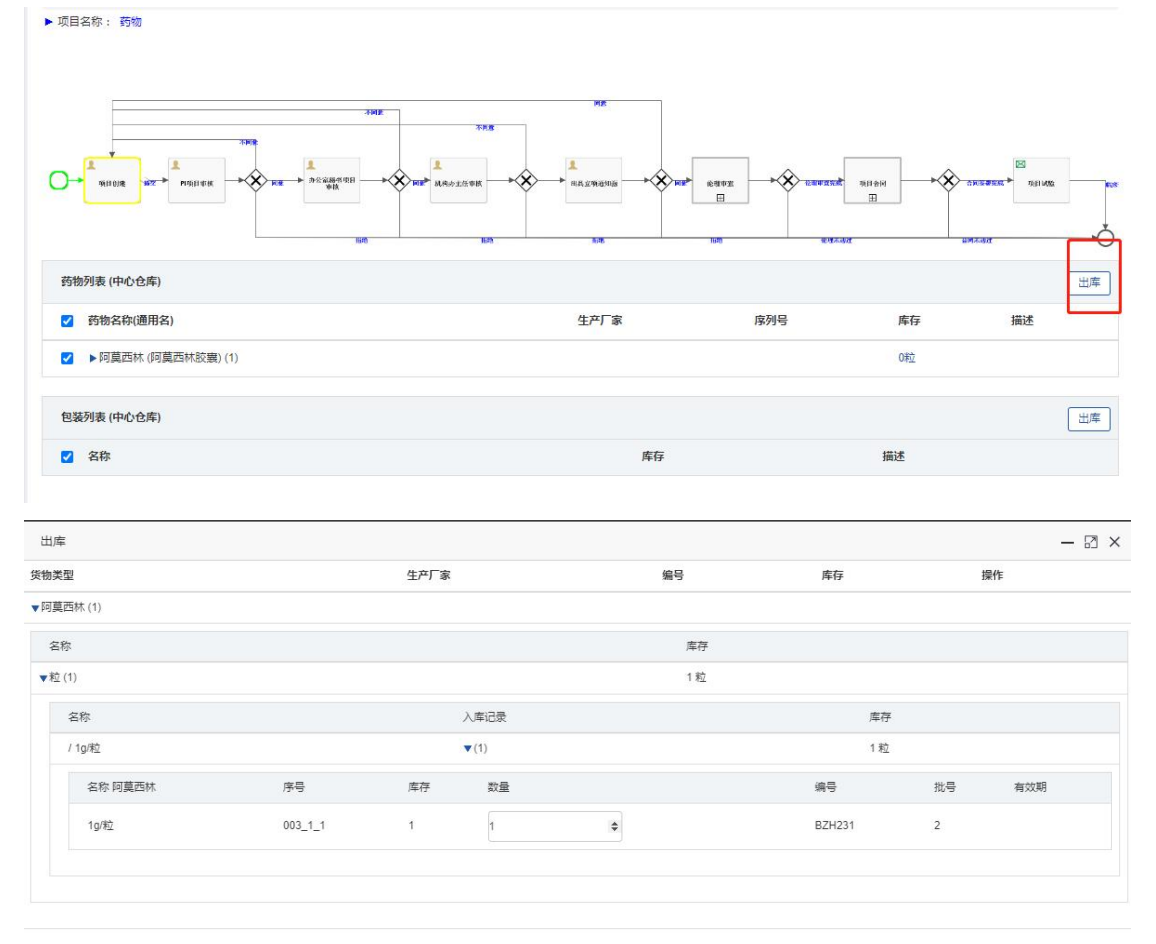

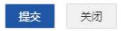

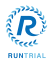

Î.

项目成员 PI,专业药品管理员,点击出入库列表,找到药物出库任务点击提交,机构办药物 管理员收到审核任务。

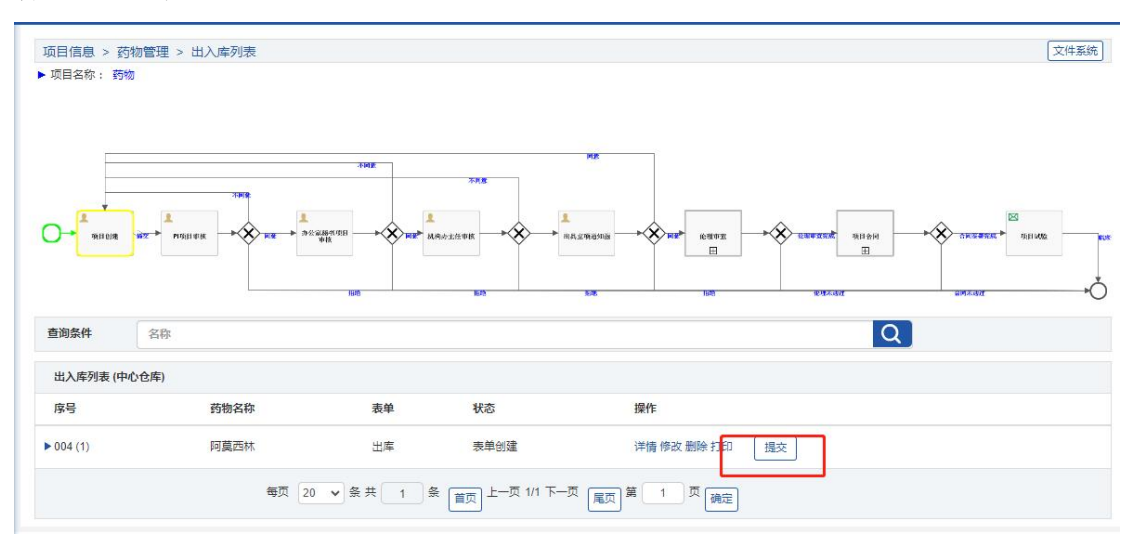

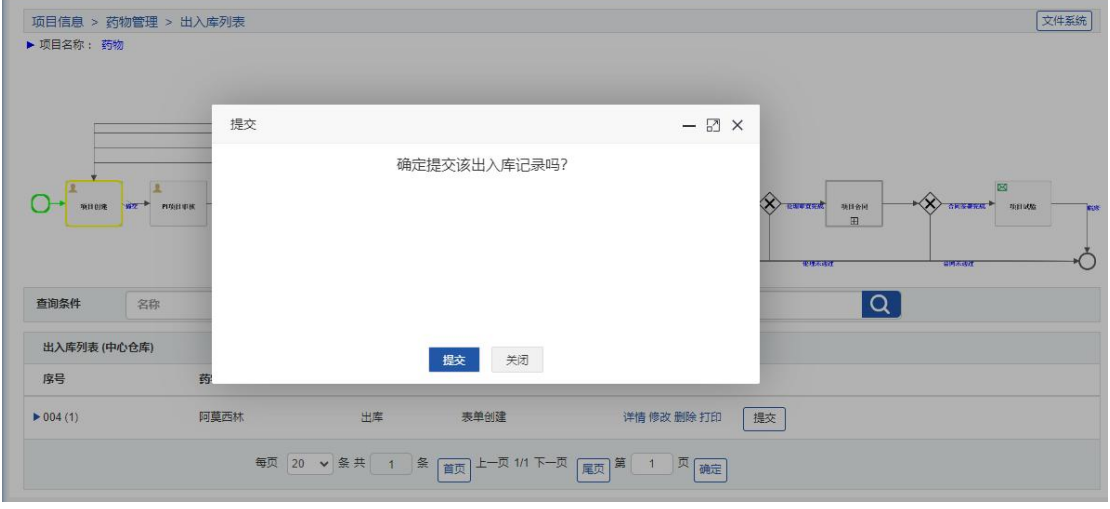

机构办药物管理点击我的任务,找到药物出库审核任务,点击执行,进入任务详情页。

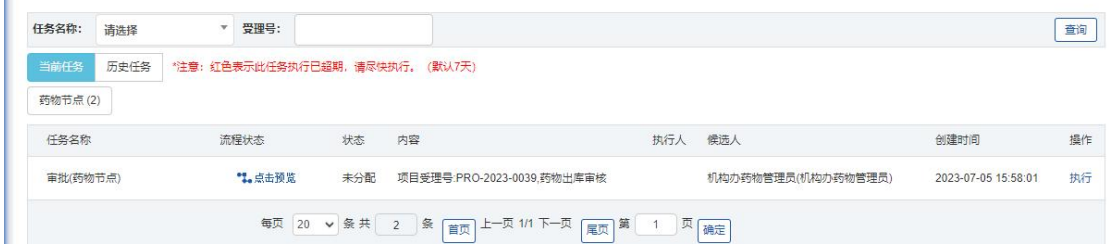

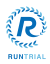

机构办药物管理员进入详情页,能够对任务进行【同意】【退回】【拒绝】以及查看【详情】, 药物【打印】操作。

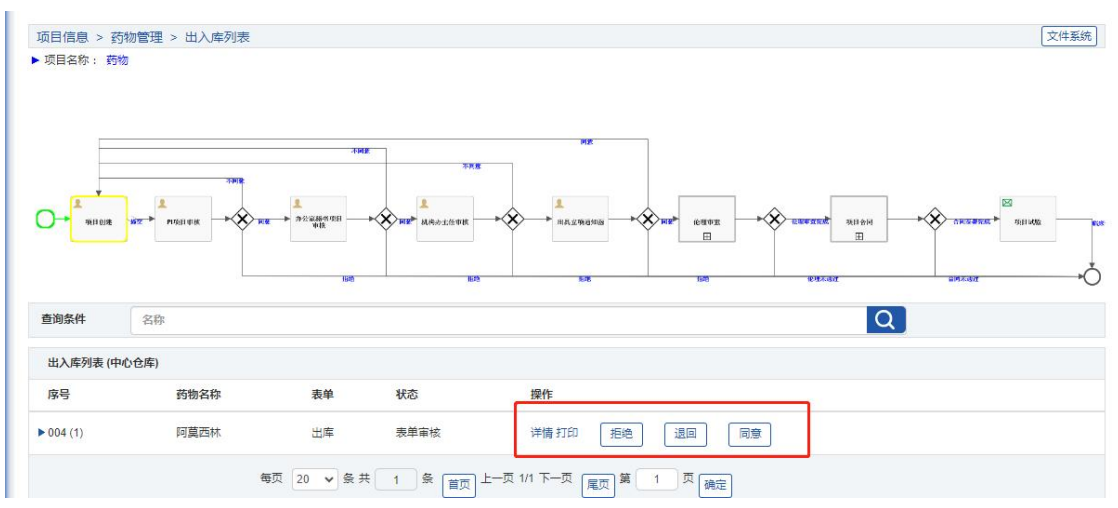

机构办药物管理员点击同意按钮, 药物出库审核完成。

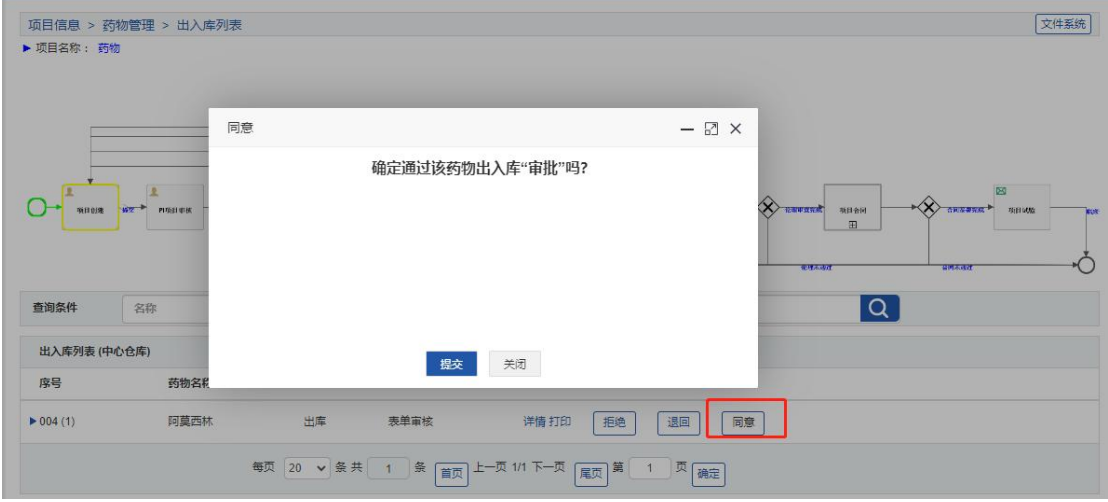

文件系统 项目信息 > 药物管理 > 出入库列表 ▶ 项目名称: 药物 谒同  $\boxtimes$   $\times$ \*请输入审核章见: 12  $O$ **MEDIA NEW PUBLIC** बि 查询条件 名称 出入库列表 (中心仓库) 提交关闭 序号 药物名称 详情 打印 [ 拒绝 ] | <mark>| 退国 | | | 同意 |</mark> 阿莫西林 表单审核  $\blacktriangleright$  004 (1) 出库 每页 20 v 条共 1 条 商页 上一页 1/1 下一页 属页 第 1 页 确定

机构办药物管理员点击退回按钮,输入退回原因,药物出库审核不成功,药物退回到创建。

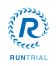

机构办药物管理员点击拒绝按钮,输入拒绝原因,药物入库审核拒绝。

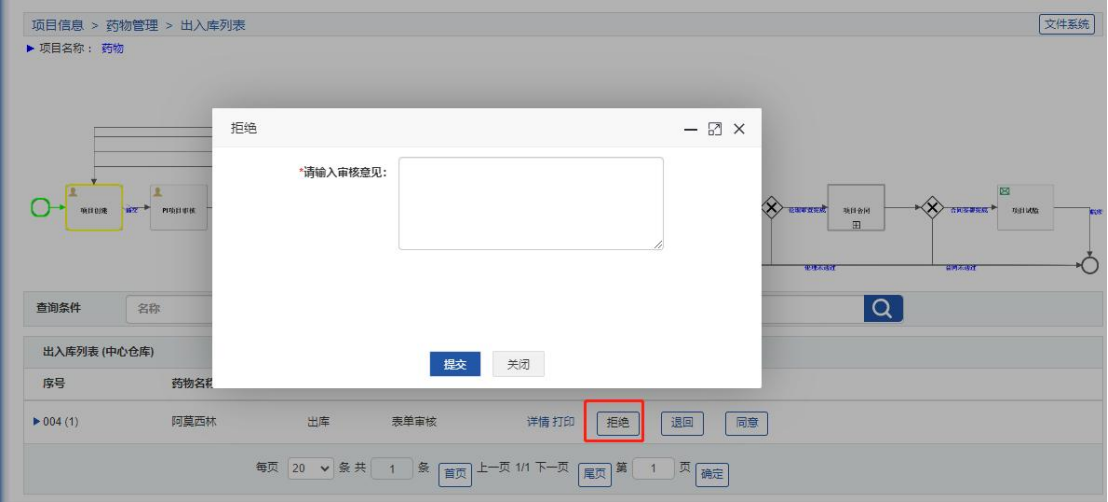

机构办药物管理员点击详情按钮,查看药物详情。

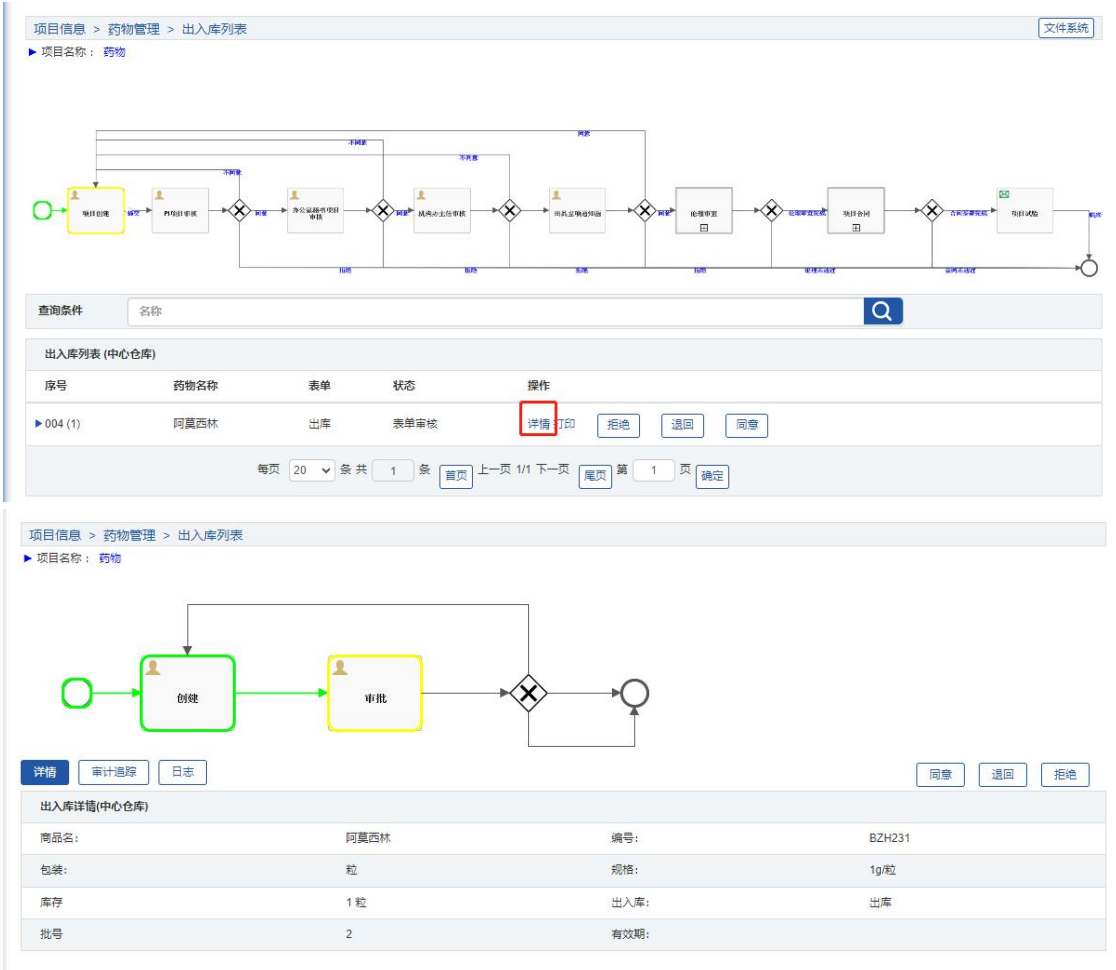

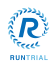

 $\mathbb{E}$ 

机构办药物管理员点击打印按钮,打印药物信息。

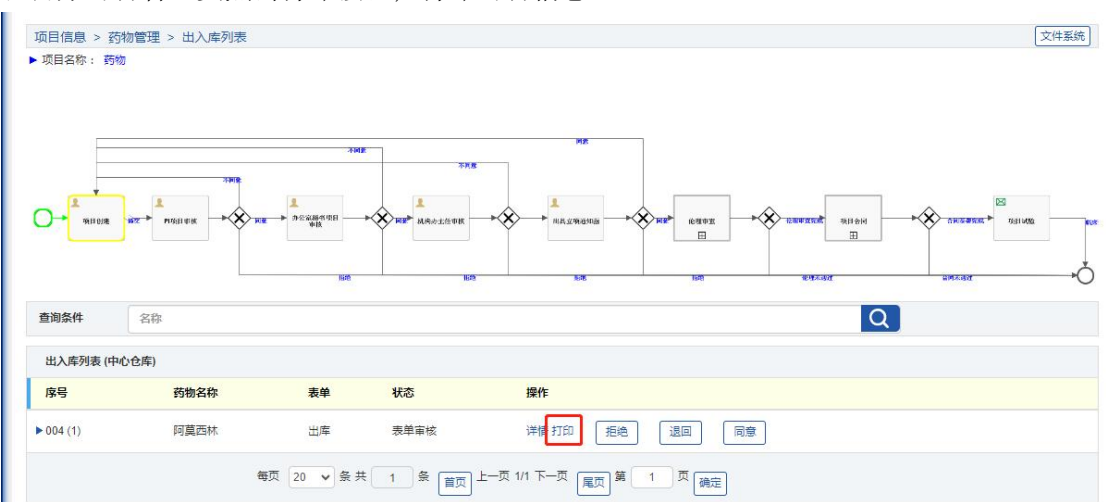

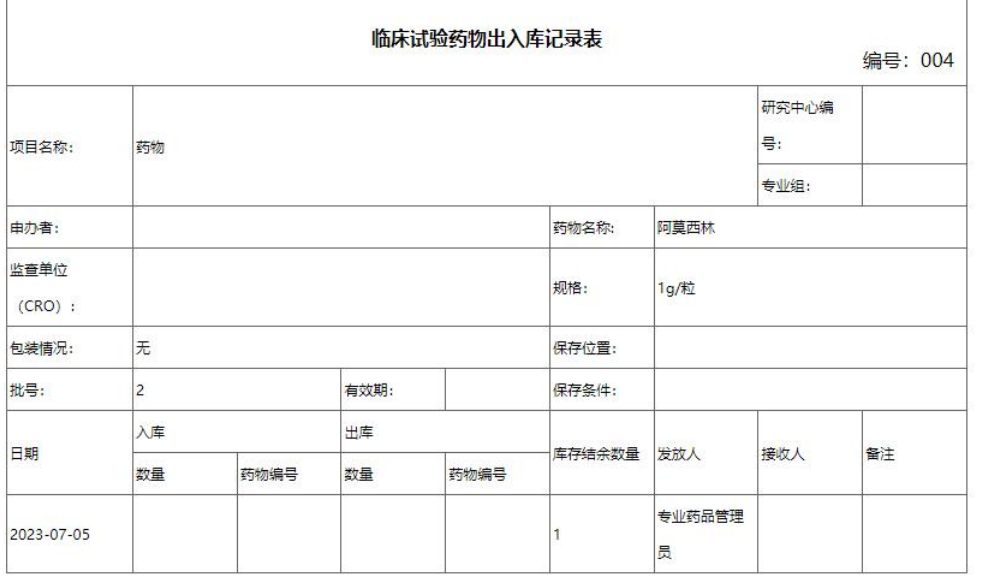

打印